<span id="page-0-0"></span><\$nopage>Explorador del CD. <\$nopage>archivo de soporte: <\$nopage>archivos:<\$nopage>archivos:<\$nopage>controladores: <\$nopage>archivos personalizados (instalación autónoma):archivos de soporte. <\$nopage>activar el programa:<\$nopage>actualizar desde versiones anteriores:archivos personalizados desde versiones anteriores. <\$nopage>iniciar:el programa autónomo:<\$nopage>nuevas ubicaciones de archivos por defecto:<\$nopage>instalar el programa autónomo:archivos personalizados desde versiones anteriores. <\$nopage>buscar:archivos personalizados:<\$nopage>archivos:ubicaciones de archivos por defecto: <\$nopage>archivos:archivos personalizados desde versiones anteriores. <\$nopage>ubicaciones de archivos por defecto:<\$nopage>acceso directo personalizado:ejecutar el programa autónomo desde:

Manual de [instalación](#page-0-0) autónoma de AutoCAD >

Inicio rápido a la instalación autónoma

En esta sección se proporcionan instrucciones paso a paso sobre la instalación de AutoCAD en el sistema. Debe leer por completo el *Manual de instalación autónoma* si tiene preguntas que no se resuelvan en esta sección de inicio rápido.

Para obtener información sobre la instalación de versiones con licencia de red o versiones autónomas de varios puestos, véase el Manual del [administrador](javascript:hhctrl_d0e64.Click()) de red.

- **[Preparación](#page-1-0) de la instalación**
- **[Instalación](#page-8-0) y ejecución de AutoCAD**  $\blacksquare$
- **[Instalación](#page-12-0) e inicio de la Utilidad de control de CAD Manager**  $\blacksquare$

<span id="page-1-0"></span>Manual de [instalación](#page-0-0) autónoma de AutoCAD > Inicio rápido a la instalación autónoma >

# Preparación de la instalación

Antes de instalar AutoCAD® es necesario revisar los requisitos del sistema, comprender los requisitos de permisos administrativos, localizar el número de serie de AutoCAD 2008 y cerrar todas las aplicaciones que estén en ejecución. Una vez realizadas esas tareas, puede instalar AutoCAD.

- **Revisión de los [requisitos](#page-2-0) del sistema**  $\blacksquare$
- **Comprensión de los requisitos de permisos [administrativos](#page-3-0)**  $\blacksquare$
- **[Instalación](#page-4-0) de varios productos o productos en paquetes**  $\blacksquare$
- **[Localización](#page-5-0) del número de serie de AutoCAD 2008**  $\blacksquare$
- **Cómo evitar la pérdida de datos durante la [instalación](#page-6-0)**  $\blacksquare$
- **Migración de parámetros [personalizados](#page-7-0) procedentes de versiones**  $\blacksquare$ **anteriores**

<span id="page-2-0"></span>Revisión de los requisitos del sistema

Asegúrese de que el equipo en el que va a instalar AutoCAD cumple los requisitos del sistema. Si el sistema no cumple dichos requisitos, se pueden producir problemas diversos, tanto en AutoCAD como en el sistema operativo.

Para revisar los requisitos del sistema, véase [Requisitos](#page-53-0) del sistema.

<span id="page-3-0"></span>Comprensión de los requisitos de permisos administrativos

Para instalar AutoCAD, es necesario disponer de permisos administrativos. No se requieren permisos de administrador de dominios. Consulte al administrador del sistema para obtener información acerca de los permisos administrativos.

Para ejecutar AutoCAD, no son necesarios permisos de administrador. Puede ejecutar el programa como un usuario limitado.

<span id="page-4-0"></span>Instalación de varios productos o productos en paquetes

Algunos paquetes de Autodesk constan de varios productos o forman parte de *paquetes de varios productos*.

El Asistente de instalación para paquetes que constan de varios productos permite elegir qué productos se instalan. Durante el proceso de instalación, se indicará si ya hay una copia del software instalada o se advertirá si el sistema no satisface los requisitos mínimos del sistema para el producto. Cada producto se muestra en su propio panel con fichas y se puede configurar de forma individual para ajustarlo de forma específica a las propias necesidades.

Si ha adquirido un *paquete con varios productos*, como los paquetes educativos o institucionales, puede disponer de un paquete que incluya varios productos individuales de Autodesk. Con estos paquetes se proporciona un disco del instalador que contiene información relacionada con todos los productos recibidos. Este disco ayuda a gestionar los productos que se instalan.

<span id="page-5-0"></span>Localización del número de serie de AutoCAD 2008

Al activar AutoCAD, se le solicita el número de serie. Asegúrese de disponer de este número antes de activar el programa, de forma que no tenga que detenerse en mitad de la instalación.

El número de serie se encuentra ubicado en la parte exterior del paquete del producto.

<span id="page-6-0"></span>Cómo evitar la pérdida de datos durante la instalación

El proceso de instalación de AutoCAD puede detenerse si se están ejecutando algunas aplicaciones, como Microsoft® Outlook® o programas de detección de virus. Cierre todas las aplicaciones en ejecución para evitar posibles pérdidas de datos.

<span id="page-7-0"></span>Migración de parámetros personalizados procedentes de versiones anteriores

Los parámetros y archivos personalizados de versiones anteriores de AutoCAD (de AutoCAD 2000 a AutoCAD 2008) se pueden migrar a AutoCAD 2008. Se recomienda migrar desde una versión anterior la primera vez que se utiliza AutoCAD 2008 o lo más pronto posible tras ese momento. De este modo se evitará sobrescribir archivos o tener que mantener un control de los parámetros personalizados establecidos en la nueva versión.

Para obtener información más detallada sobre la migración, véase Migración de archivos y parámetros [personalizados](#page-15-0) desde versiones anteriores.

<span id="page-8-0"></span>Manual de [instalación](#page-0-0) autónoma de AutoCAD > Inicio rápido a la instalación autónoma >

Instalación y ejecución de AutoCAD

Para utilizar el producto, debe instalarlo, registrarlo y activarlo y, a continuación, ejecutarlo.

- **[Instalación](#page-9-0) de AutoCAD**
- **Registro y [activación](#page-10-0) de AutoCAD**  $\blacksquare$
- **Ejecución de [AutoCAD](#page-11-0) 2008**

<span id="page-9-0"></span>Manual de [instalación](#page-0-0) autónoma de AutoCAD > Inicio rápido a la instalación autónoma > [Instalación](#page-0-0) y ejecución de AutoCAD >

Instalación de AutoCAD

AutoCAD se entrega en un único DVD o en dos CDs. El proceso de instalación se ha simplificado gracias al Asistente de instalación.

- 1. Inserte el DVD, o el primer CD, de AutoCAD en la unidad del equipo.
- 2. En el Asistente de instalación de AutoCAD, haga clic en Instalar productos.
- 3. Siga las instrucciones de cada página de la instalación.

Si instala desde CDs, inserte el segundo CD de AutoCAD cuando se indique para finalizar la instalación.

Para obtener más información sobre la instalación de AutoCAD, véase [Instalación](#page-58-0) de AutoCAD.

<span id="page-10-0"></span>Manual de [instalación](#page-0-0) autónoma de AutoCAD > Inicio rápido a la instalación autónoma > [Instalación](#page-0-0) y ejecución de AutoCAD >

Registro y activación de AutoCAD

Después de instalar AutoCAD puede iniciar el proceso de registro al iniciar el producto. Al ejecutar AutoCAD, aparece el asistente Activación del producto. Siga las indicaciones del asistente Activación del producto para registrar el producto.

Asegúrese de que dispone del número de serie del producto. Sin él no podrá registrar ni activar AutoCAD.

**Nota** Si actualiza desde una versión anterior de AutoCAD, utilice el nuevo número de serie al registrar y activar la nueva versión.

Para obtener más [información](#page-65-0) sobre el registro de AutoCAD, véase Registro y activación de AutoCAD.

<span id="page-11-0"></span>Manual de [instalación](#page-0-0) autónoma de AutoCAD > Inicio rápido a la instalación autónoma > [Instalación](#page-0-0) y ejecución de AutoCAD >

Ejecución de AutoCAD 2008

Si ha seguido todos los pasos anteriores señalados en esta sección de inicio rápido, ya puede ejecutar AutoCAD y comenzar a aprovechar sus nuevas y actualizadas funciones. Para obtener más información acerca de las nuevas funciones, consulte el Taller de novedades al ejecutar el producto.

Puede iniciar AutoCAD de las formas siguientes:

- **Icono de acceso directo del escritorio.** Al instalar AutoCAD, aparece  $\blacksquare$ automáticamente en el escritorio un icono de acceso directo AutoCAD 2008, salvo que haya desactivado esta opción durante la instalación. Haga doble clic en el icono AutoCAD 2008 para iniciar AutoCAD.
- **Menú Inicio.** En el menú Inicio (Windows), haga clic en Todos los  $\blacksquare$ programas (o Programas) > Autodesk > AutoCAD 2008 > AutoCAD 2008.
- **Ubicación donde está instalado AutoCAD.** Si dispone de permisos  $\blacksquare$ administrativos, puede ejecutar AutoCAD en la ubicación en que está instalado. Si es un usuario con derechos limitados, debe ejecutar AutoCAD desde el menú Inicio o desde el icono de acceso directo del escritorio. Si desea crear un acceso directo personalizado, asegúrese de que el directorio indicado en Iniciar en para el acceso directo apunta a un directorio en el que dispone de permisos de escritura.

<span id="page-12-0"></span>Manual de [instalación](#page-0-0) autónoma de AutoCAD > Inicio rápido a la instalación autónoma >

Instalación e inicio de la Utilidad de control de CAD Manager

Mediante la Utilidad de control de CAD Manager, los administradores de CAD pueden controlar qué usuarios tienen acceso al contenido basado en Internet y a la información de DesignCenter Online, del Centro de comunicaciones y del Centro de suscripciones. También pueden determinar si los usuarios reciben notificaciones cuando se resuelven errores comunicados.

#### **Instalación de la Utilidad de control de CAD Manager**

- 1. Inserte el DVD, o el primer CD, del producto en la unidad del equipo.
- 2. En el Asistente de instalación, haga clic en Instalar herramientas y utilidades.
- 3. En la página Bienvenido al Asistente de instalación, haga clic en Siguiente.
- 4. En la página Seleccione los productos que desea instalar, elija Autodesk CAD Manager Tools 4.0. Haga clic en Siguiente.
- 5. Lea detenidamente el acuerdo de licencia del software de Autodesk correspondiente a su país o región. Deberá aceptarlo para continuar la instalación. Elija el país o región, haga clic en I Accept (Acepto) y, a continuación, haga clic en Siguiente. **Nota** Si no acepta los términos de la licencia y desea finalizar la instalación, haga clic en Cancelar.
- 6. En la página Revisar Configurar Instalar, haga clic en Instalar si desea aceptar la ubicación de instalación por defecto.

Si desea instalar la utilidad en una ruta diferente, haga clic en

Configurar, defina la ruta y, a continuación, haga clic en Configuración finalizada y en Instalar.

7. Haga clic en Finalizar cuando se muestre la página Instalación finalizada.

#### **Inicio de la Utilidad de control de CAD Manager**

- 1. En el menú Inicio (Windows), haga clic en Todos los programas (o  $Programas$   $\rightarrow$  Autodesk  $\rightarrow$  CAD Manager Tools  $\rightarrow$  Utilidad de control de CAD Manager.
- 2. Seleccione el producto que desea modificar. Haga clic en Aceptar.

#### <span id="page-14-0"></span>Manual de [instalación](#page-0-0) autónoma de AutoCAD >

Actualización de AutoCAD 2008 desde una versión anterior o desde la misma versión

Si dispone de una versión anterior de AutoCAD instalada en el sistema, puede instalar AutoCAD 2008 y mantener otras versiones del programa en el mismo sistema. Esto es lo que se conoce como instalación *en paralelo*. Si ha adquirido una versión de *actualización* de AutoCAD, deberá desinstalar la versión anterior en un plazo de 120 días tras la instalación de AutoCAD 2008. Véase el acuerdo de licencia para obtener más información.

En esta sección se describe la migración desde versiones anteriores, el uso de archivos personalizados procedentes de versiones anteriores y la localización de archivos personalizados.

- **Migración de archivos y parámetros [personalizados](#page-15-0) desde versiones**  $\blacksquare$ **anteriores**
- **Exportar e importar parámetros [personalizados](#page-28-0) procedentes de la**  $\blacksquare$ **misma versión**
- **Ubicación de archivos [personalizados](#page-37-0)**

<span id="page-15-0"></span>Manual de [instalación](#page-0-0) autónoma de AutoCAD > [Actualización](#page-14-0) de AutoCAD 2008 desde una versión anterior o desde la misma versión >

Migración de archivos y parámetros personalizados desde versiones anteriores

Los parámetros y archivos personalizados de versiones anteriores de AutoCAD (de AutoCAD 2000 a AutoCAD 2007) se pueden migrar a AutoCAD 2008. Se recomienda migrar desde una versión anterior la primera vez que se utiliza AutoCAD 2008 o lo más pronto posible tras ese momento. De este modo se evitará sobrescribir archivos o tener que mantener un control de los parámetros personalizados establecidos en la nueva versión.

Puede utilizar las herramientas siguientes para migrar parámetros y archivos:

- **Cuadro de diálogo Migrar parámetros personalizados.** Permite  $\blacksquare$ migrar perfiles de usuario, archivos CUI, archivos de tipo de línea definidos por el usuario y de AutoCAD, patrones de sombreado definidos por el usuario y de AutoCAD y el archivo *acad.pgo* (un archivo que almacena las definiciones y los alias de comandos). El cuadro de diálogo Migrar parámetros personalizados aparece la primera vez que se inicia AutoCAD. También puede migrar parámetros posteriormente desde el menú Inicio de Windows. **Nota** El cuadro de diálogo Migrar parámetros personalizados no está disponible en la versión de 64 bits de AutoCAD.
- **Cuadro de diálogo Personalizar interfaz de usuario.** Permite convertir los archivos de menú originales (MNU y MNS) al formato IUP, manteniendo intactos los archivos MNU o MNS originales. La migración de elementos de la interfaz de usuario, la transferencia de datos entre archivos personalizados y la personalización de los elementos de la interfaz de usuario se simplifican en este cuadro de diálogo. Para obtener más información acerca del formato IUP y de cómo se ha simplificado la migración de archivos de menú, véase Personalización de la interfaz de usuario en el *Manual de*

*personalización*.

**Herramientas de migración.** Facilitan la migración de parámetros o  $\blacksquare$ archivos que no se pueden migrar automáticamente (como los archivos de AutoLISP<sup>®</sup> y los archivos MNL correspondientes) o que requieren que el usuario tome una decisión sobre qué archivos se deben migrar (por ejemplo, qué archivos en un conjunto de archivos de dibujo). Descargue estas herramientas de migración desde *www.autodesk.com*; visite esta página y, a continuación, realice una búsqueda de Migration Tools.

**Nota** Para obtener información sobre la personalización de archivos y parámetros, véase el *Manual de personalización*, al que se puede acceder desde el vínculo Documentación del Asistente de instalación de AutoCAD 2008 y en el sistema de ayuda.

- **Migración de parámetros [personalizados](#page-17-0)**  $\blacksquare$
- **Uso de las [herramientas](#page-27-0) de migración**  $\blacksquare$

<span id="page-17-0"></span>Manual de [instalación](#page-0-0) autónoma de AutoCAD > [Actualización](#page-14-0) de AutoCAD 2008 desde una versión anterior o desde la misma versión > Migración de archivos y parámetros [personalizados](#page-15-0) desde versiones anteriores >

Migración de parámetros personalizados

Si instala AutoCAD 2008 en un equipo en el que hay instalada una versión anterior de AutoCAD (de AutoCAD 2000 a AutoCAD 2008 2007), puede migrar algunos parámetros personalizados desde una versión anterior a AutoCAD 2008.

**Nota** El cuadro de diálogo Migrar parámetros personalizados no está disponible en la versión de 64 bits de AutoCAD.

Puede migrar los perfiles de usuario. Este archivo contiene parámetros del entorno de dibujo como color de la pantalla, tamaño del cursor, tipo de letra de la ventana de línea de comandos y diccionario elegido para la corrección ortográfica. Este archivo también incluye las carpetas en las que AutoCAD busca archivos de soporte, de controladores, de personalización y otros. Si ha personalizado archivos en una ubicación distinta de la ubicación por defecto de AutoCAD, se migra la ruta a dicha ubicación. No se migran los propios archivos.

Puede migrar tipos de línea, patrones de sombreado y alias de comandos que haya creado. Los datos de estos archivos se añaden a una sección definida por el usuario de los archivos de AutoCAD 2008 para facilitar la localización de esta información y su migración a futuras versiones. No puede utilizar el cuadro de diálogo Migrar parámetros personalizados para migrar comandos de shell ni comentarios introducidos en el archivo *acad.pgp* .

**Nota** Si ha realizado cambios en archivos de configuración del trazador (PC3) parciales ubicados en una carpeta personal, esos archivos se migran a la carpeta *AutoCAD 2008 PC*3, que se encuentra ubicada bajo la carpeta PC3 personal. Los archivos PC3 se migran a una carpeta independiente para mantener la compatibilidad con versiones anteriores de AutoCAD.

En la tabla siguiente se indican los archivos que se migran mediante el cuadro de diálogo Migrar parámetros personalizados, una descripción de cada archivo y

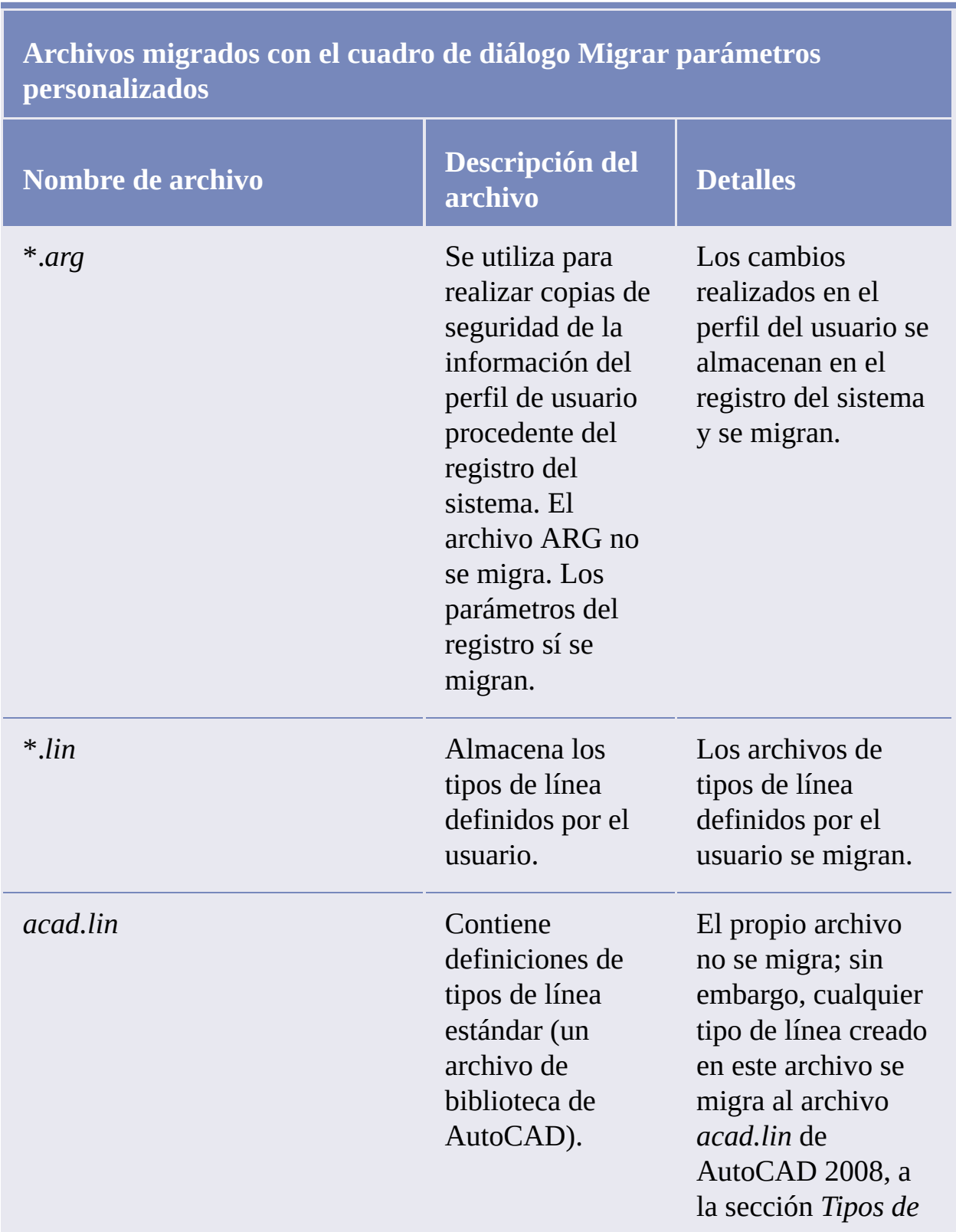

detalles que ayudan a decidir si dicho archivo se debe migrar o no.

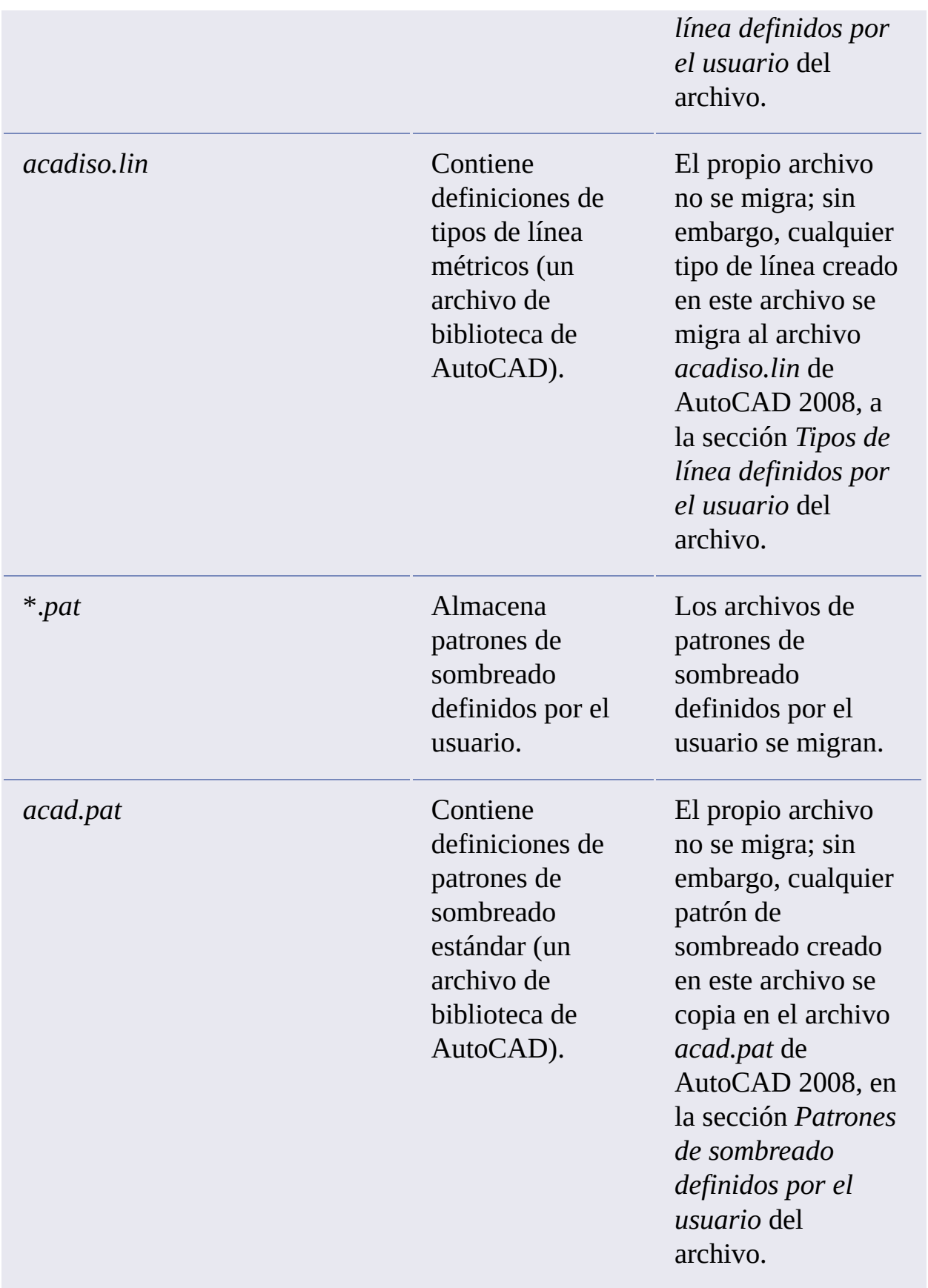

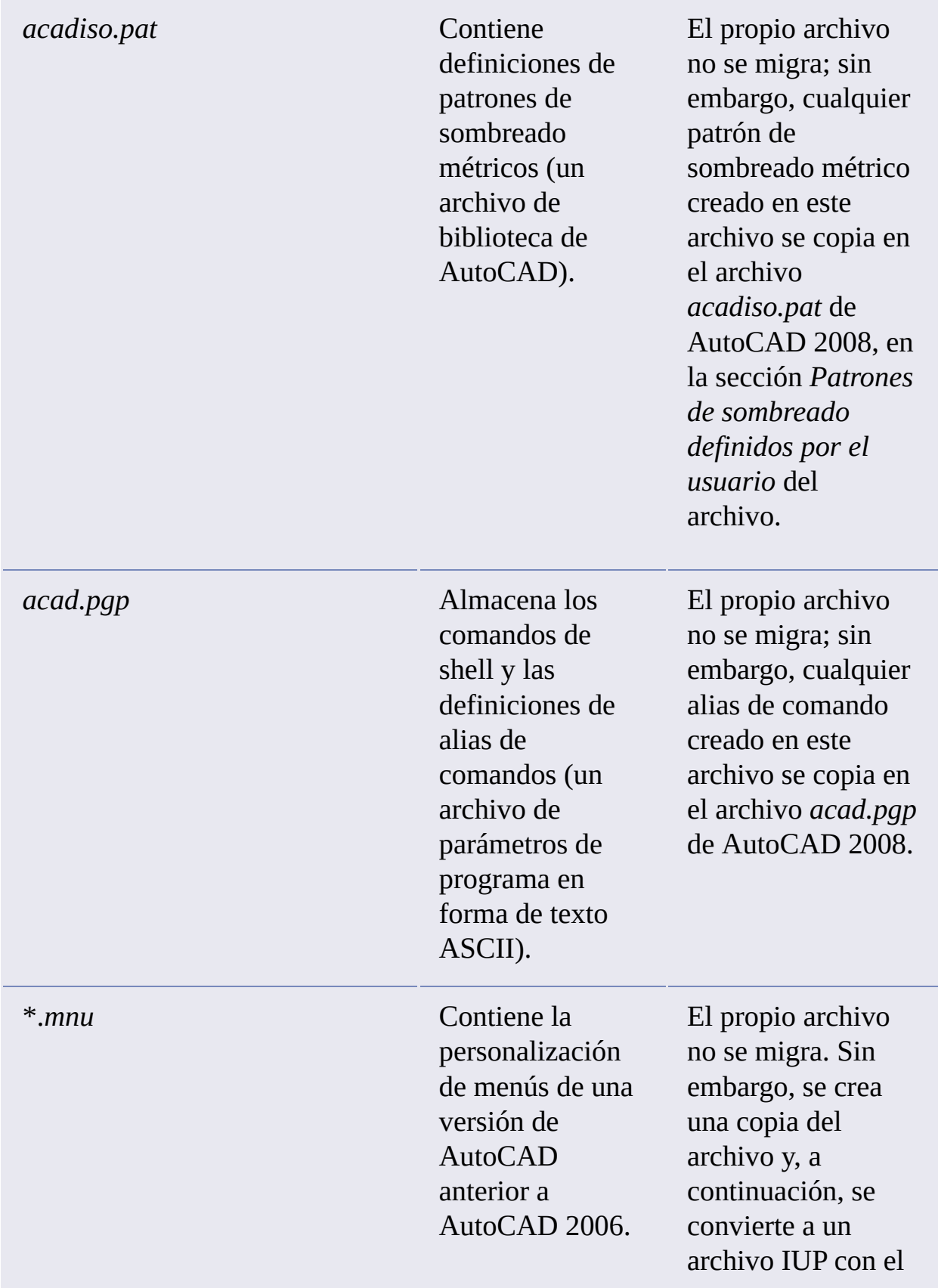

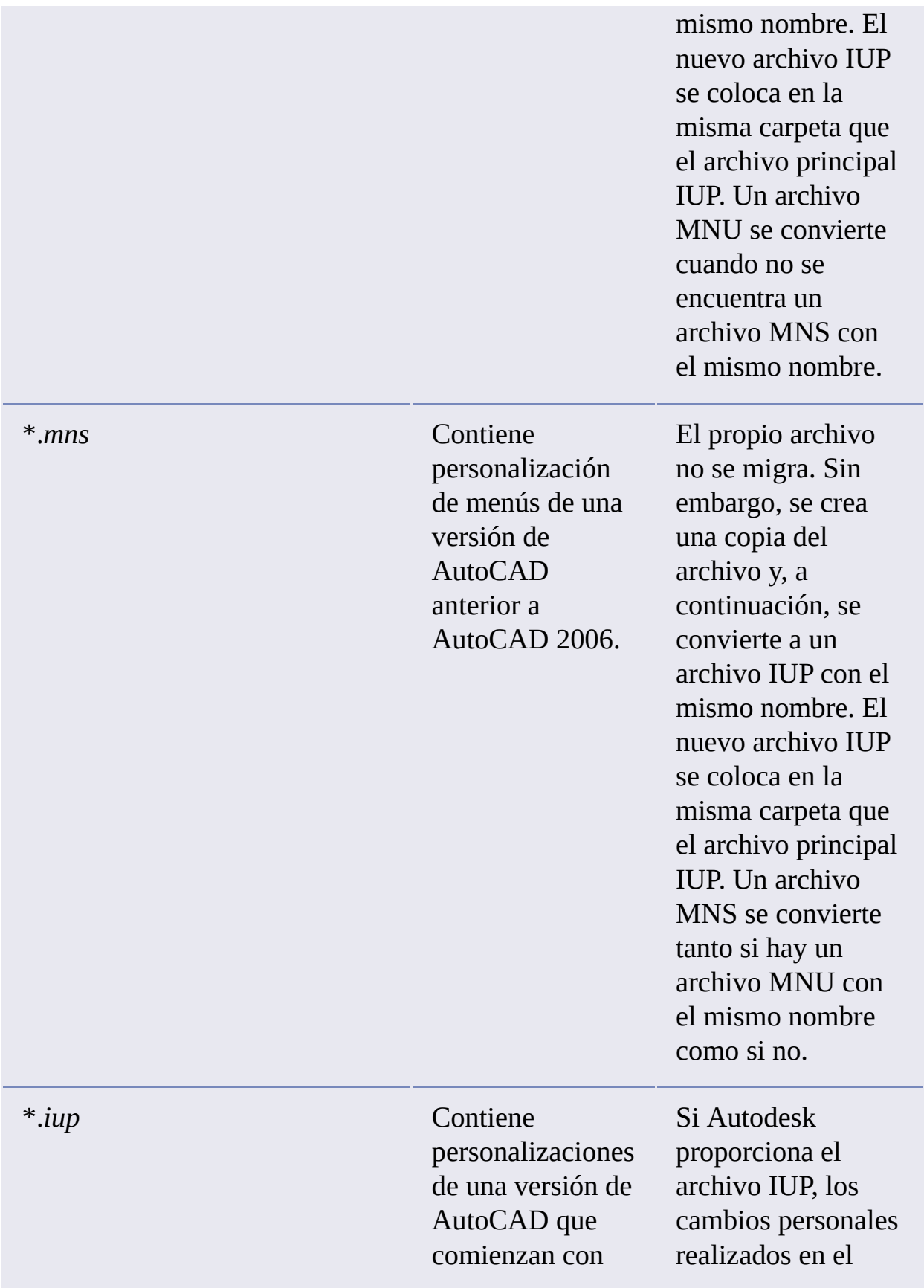

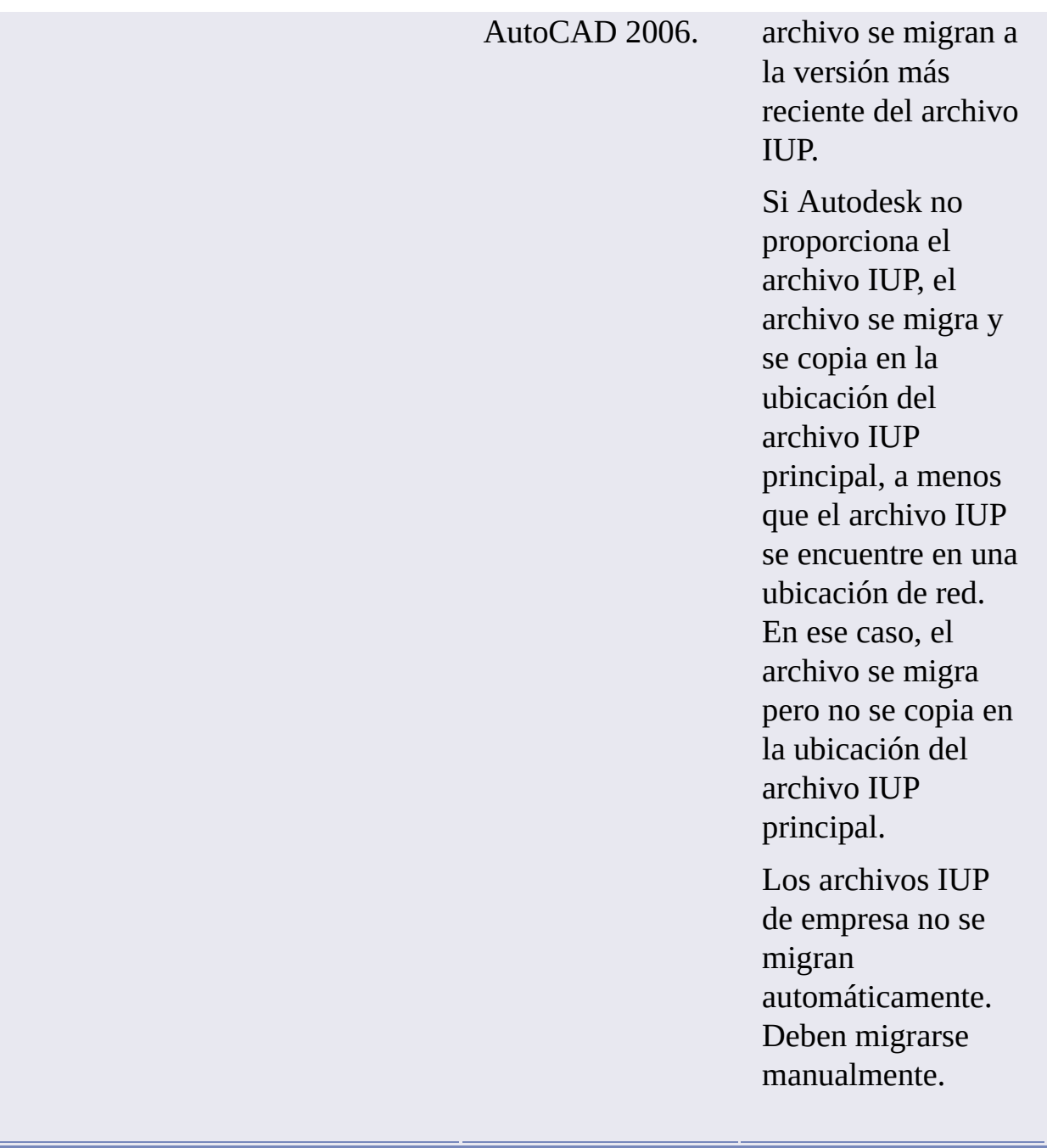

Antes de migrar los archivos MNU, MNS e IUP, se guarda una copia de seguridad de cada uno en el siguiente directorio:

*\Documents and Settings\<perfil del usuario>\Application Data\Autodesk\ <versión del producto>\<número de versión>\<idioma>\Previous Version Custom Files*

**Nota** Otros archivos y parámetros personalizados se pueden migrar utilizando las

herramientas de migración de Autodesk. Para obtener más información acerca de las herramientas de migración, véase Uso de las [herramientas](#page-27-1) de migración.

Puede migrar parámetros personalizados al iniciar AutoCAD 2008 por primera vez, o bien puede migrar archivos posteriormente desde el menú Inicio de Windows.

### **Para migrar parámetros personalizados al iniciar AutoCAD 2008**

- 1. Inicie AutoCAD 2008.
- 2. En el cuadro de diálogo Migrar parámetros personalizados, en la lista Migrar parámetros desde, seleccione la versión de AutoCAD desde la que desea migrar los parámetros personalizados.
- 3. En el cuadro Parámetros y archivos para migrar, seleccione los archivos personalizados que desea migrar.
- 4. Haga clic en Aceptar.
- 5. En el mensaje Migrar parámetros personalizados, haga clic en Aceptar para ver el archivo de registro o en No si no desea ver este archivo ahora.

**Nota** Puede ver el archivo de registro en cualquier otro momento. Para obtener información acerca del acceso al archivo de registro en otro momento, véase [Visualización](#page-25-0) del archivo de registro de migración.

Se recomienda migrar desde una versión anterior la primera vez que se utiliza AutoCAD 2008 o lo más pronto posible tras ese momento. De este modo se evitará sobrescribir archivos o tener que mantener un control de los parámetros personalizados establecidos en la nueva versión. Cada vez que se utiliza el cuadro de diálogo Migrar parámetros personalizados, AutoCAD restablece el archivo CUI por defecto del programa desde la carpeta *UserDataCache* y, a continuación, migra las personalizaciones realizadas en una versión anterior.

#### **Para migrar parámetros personalizados desde el menú Inicio de Windows**

- 1. Haga clic en el menú Inicio (Windows)  $\rightarrow$  Todos los programas (o  $Programas$   $\rightarrow$  Autodesk  $\rightarrow$  AutoCAD 2008  $\rightarrow$  Migrar parámetros  $personalizados$  Migrar de una versión anterior.
- 2. En el cuadro de diálogo Migrar parámetros personalizados, en la lista

Migrar parámetros desde, seleccione la versión de AutoCAD desde la que desea migrar los parámetros personalizados.

- 3. En el cuadro Parámetros y archivos para migrar, seleccione los archivos personalizados que desea migrar.
- 4. Haga clic en Aceptar.
- 5. En el mensaje Migrar parámetros personalizados, haga clic en Aceptar para ver el archivo de registro o en No si no desea ver este archivo ahora.

**Nota** Los menús desplegables que se migran desde archivos MNU/MNS a un archivo CUI se deben añadir a un espacio de trabajo para poder acceder a ellos desde la interfaz de usuario de los programas.

- **[Visualización](#page-25-1) del archivo de registro de migración**
- **[Restitución](#page-26-0) de los perfiles de AutoCAD 2008 tras la migración de**  $\blacksquare$ **archivos de una versión anterior**

<span id="page-25-1"></span><span id="page-25-0"></span>Manual de [instalación](#page-0-0) autónoma de AutoCAD > [Actualización](#page-14-0) de AutoCAD 2008 desde una versión anterior o desde la misma versión > Migración de archivos y parámetros [personalizados](#page-17-0) desde versiones anteriores > Migración de parámetros personalizados >

# Visualización del archivo de registro de migración

El archivo de registro de migración (*migration.xml*) proporciona información específica sobre cualquier archivo o parámetro que no se haya migrado correctamente a AutoCAD 2008. El archivo de registro muestra todos los archivos que se han copiado correctamente de una versión anterior a AutoCAD 2008. También proporciona información sobre los archivos que no se han migrado correctamente. Utilice el registro para solucionar posibles problemas si se producen resultados no deseados o inesperados en los perfiles de AutoCAD 2008.

Tras utilizar el cuadro de diálogo Migrar parámetros personalizados para migrar archivos y parámetros personalizados, se muestra un mensaje que permite abrir el archivo de registro de migración. Puede ver el archivo de registro de migración en ese momento. También puede acceder al archivo en cualquier otro momento para ver los detalles del registro.

### **Para localizar y ver el archivo de registro de migración**

1. En el Explorador de Windows, acceda a la siguiente ubicación:

*\Documents and Settings\<perfil del usuario>\Application Data\Autodesk\<versión del producto>\<número de versión>\ <idioma>\Migration*.

2. Haga doble clic en el archivo *migration.xml* para abrirlo y ver los detalles de la migración.

<span id="page-26-0"></span>Manual de [instalación](#page-0-0) autónoma de AutoCAD > [Actualización](#page-14-0) de AutoCAD 2008 desde una versión anterior o desde la misma versión > Migración de archivos y parámetros [personalizados](#page-17-0) desde versiones anteriores > Migración de parámetros personalizados >

Restitución de los perfiles de AutoCAD 2008 tras la migración de archivos de una versión anterior

Una vez migrados los perfiles desde una versión anterior de AutoCAD, es posible que desee restituir los parámetros de perfil por defecto de AutoCAD 2008.

## **Para restituir los perfiles por defecto de AutoCAD 2008**

- 1. Haga clic en el menú Herr.  $\triangleright$  Opciones.
- 2. En el cuadro de diálogo Opciones, en la ficha Perfiles, haga clic en el perfil que desea restablecer y, a continuación, haga clic en Valores originales.
- 3. Haga clic en Sí. Se restablecerá el perfil por defecto de AutoCAD 2008.

<span id="page-27-1"></span><span id="page-27-0"></span>Manual de [instalación](#page-0-0) autónoma de AutoCAD > [Actualización](#page-14-0) de AutoCAD 2008 desde una versión anterior o desde la misma versión > Migración de archivos y parámetros [personalizados](#page-15-0) desde versiones anteriores >

Uso de las herramientas de migración

Las herramientas de migración acaban con las conjeturas sobre la actualización de archivos personalizados de versiones anteriores. Las herramientas facilitan la tarea de compartir dibujos al actualizar a una versión nueva de AutoCAD. Puede descargar estas herramientas en varios idiomas desde el sitio Web de Autodesk.

**Nota** Puesto que se trata de herramientas públicas, sólo se proporciona soporte de producto a los foros de discusión de Autodesk.

Las herramientas de migración son las siguientes:

- **DWG TrueView 2008**. Permite ver, trazar y convertir cualquier archivo  $\blacksquare$ de dibujo de AutoCAD o basado en AutoCAD para conseguir la compatibilidad con los formatos de archivo de dibujo de AutoCAD Release 14, AutoCAD 2000, AutoCAD 2004 y AutoCAD 2007.
- **ScriptPro.** Facilita la aplicación de secuencias de comandos en . AutoCAD. Mediante ScriptPro puede aplicar un conjunto de comandos a varios dibujos especificando simplemente una secuencia de comandos y la lista de dibujos a los que desea aplicarla.
- **AutoLISP Compatibility Analyzer.** Detalla problemas de  $\blacksquare$ compatibilidad de AutoCAD 2008 encontrados en archivos de AutoLISP y en los archivos de menú (MNL) correspondientes. Cuando se encuentra un problema de compatibilidad, la herramienta ofrece una explicación del problema y sugerencias para corregirlo.

<span id="page-28-0"></span>Manual de [instalación](#page-0-0) autónoma de AutoCAD > [Actualización](#page-14-0) de AutoCAD 2008 desde una versión anterior o desde la misma versión >

Exportar e importar parámetros personalizados procedentes de la misma versión

Los parámetros personalizados se pueden exportar entre sistemas que ejecutan la misma versión de AutoCAD. También se pueden exportar los parámetros personalizados y volver a importarlos más adelante en el mismo equipo si es necesario volver a instalar AutoCAD. Cuando se exportan parámetros personalizados, se crea un paquete de migración que contiene un archivo XML. Este archivo incluye parámetros personalizados, una lista de los archivos personalizados de ubicaciones locales utilizadas con AutoCAD y, de forma opcional, archivos personalizados situados en ubicaciones de red. El paquete de migración es un archivo comprimido, por lo que utiliza la extensión ZIP. Durante el proceso de importación, se selecciona el archivo ZIP que contiene los parámetros personalizados exportados que se desean fusionar en el equipo.

En la tabla siguiente se enumeran los tipos de archivos que suelen incluirse en el paquete de migración creado a partir del cuadro de diálogo Exportar parámetros personalizados.

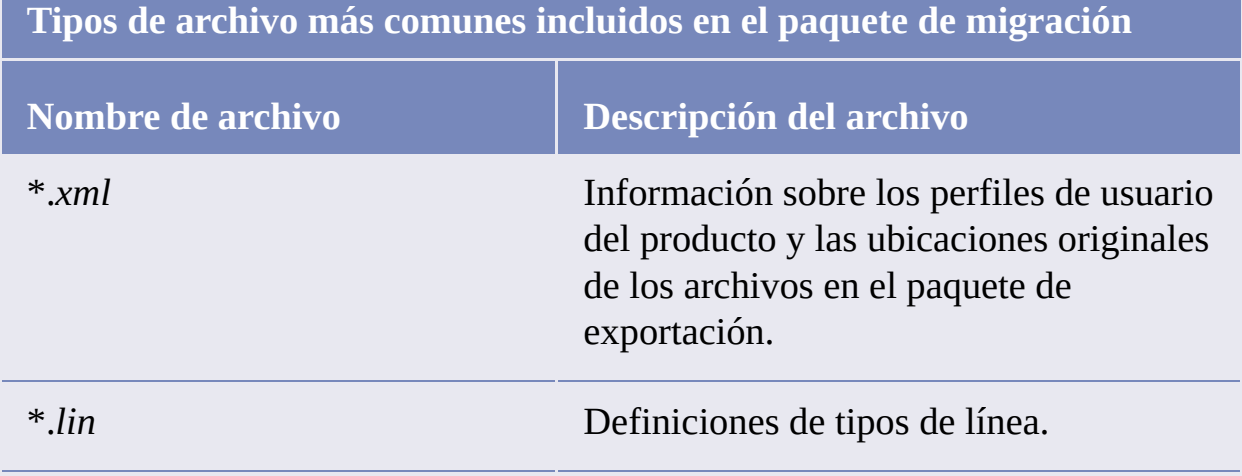

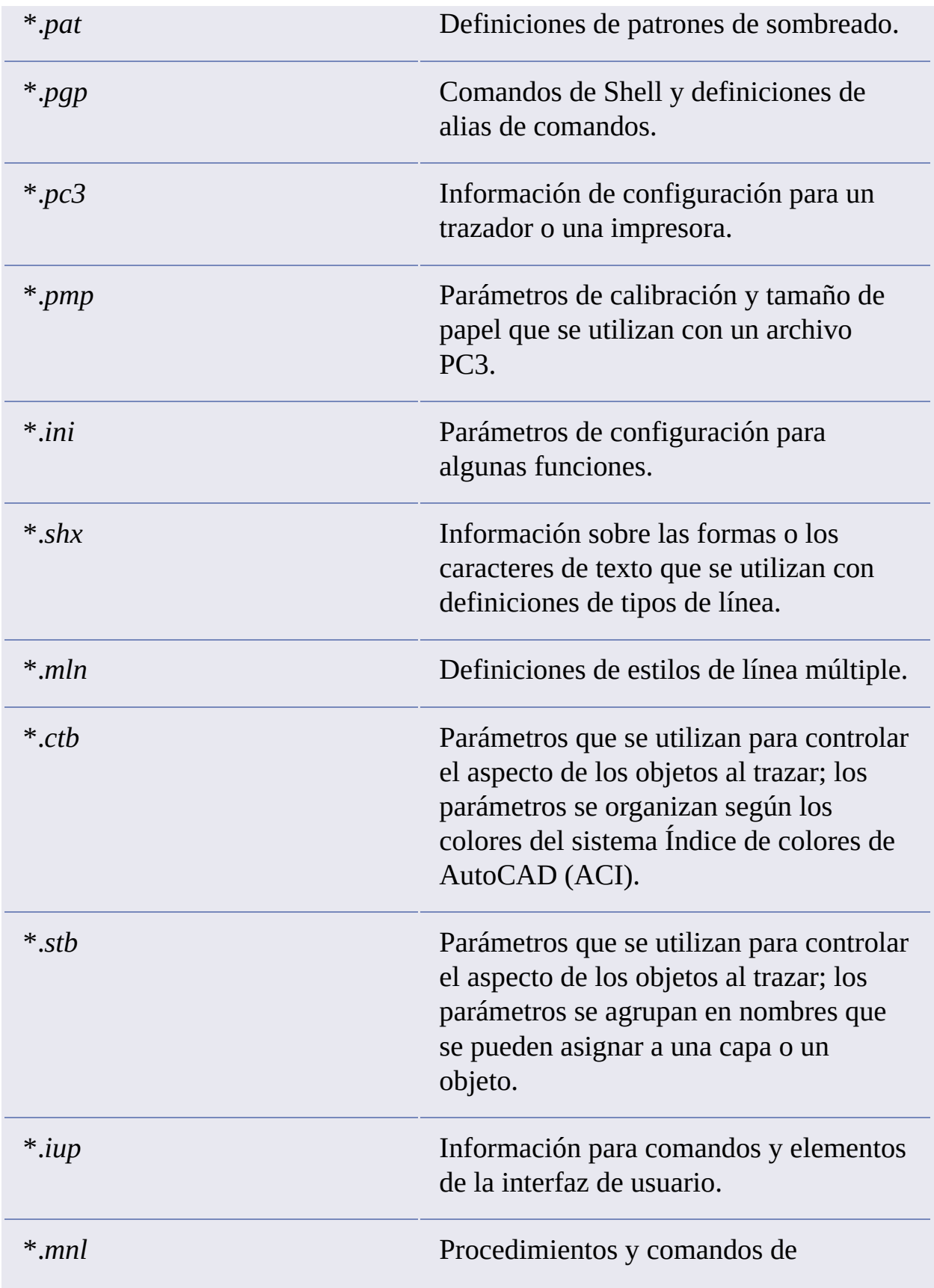

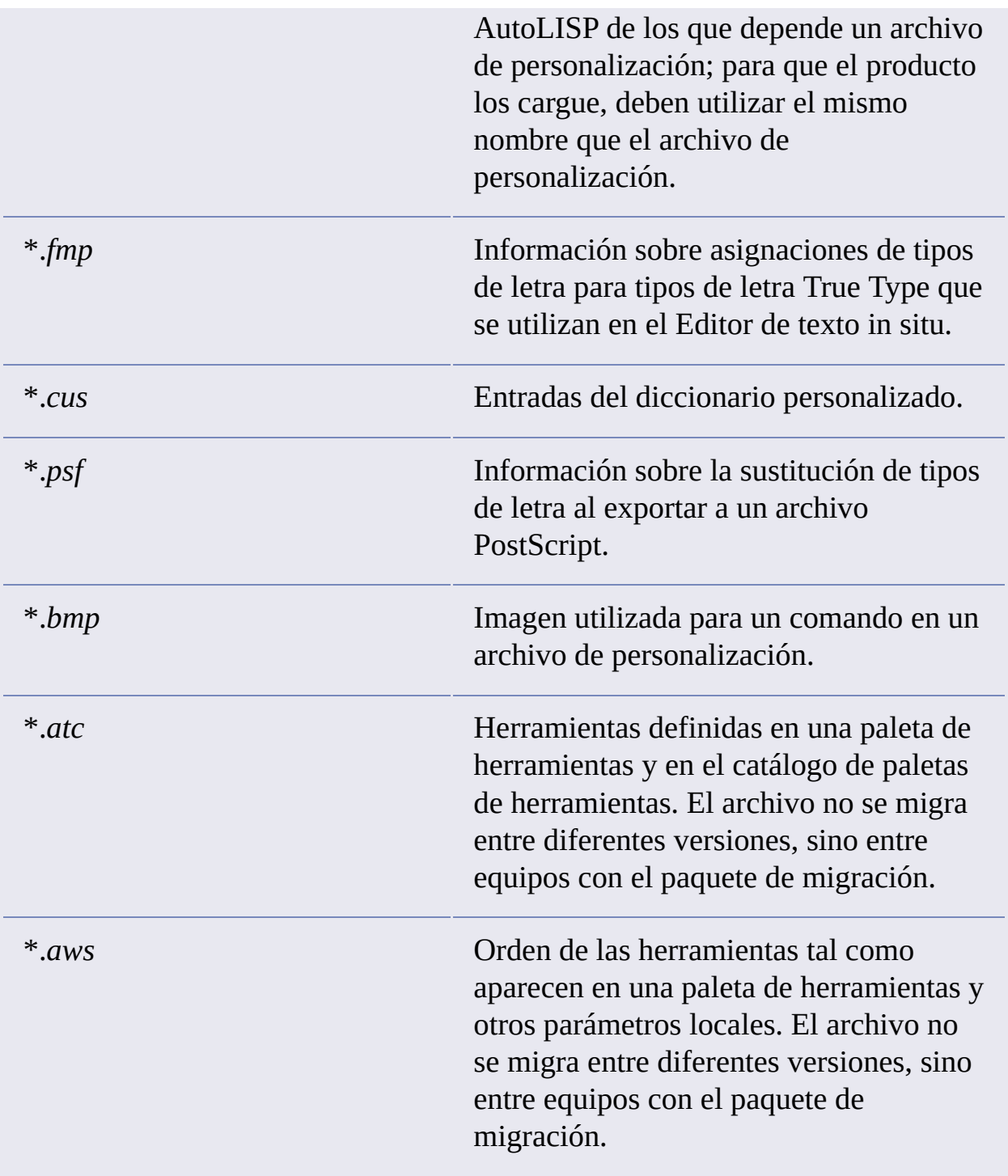

En la tabla siguiente se enumeran los tipos de archivos que no se incluyen en el paquete de migración creado a partir del cuadro de diálogo Exportar parámetros personalizados.

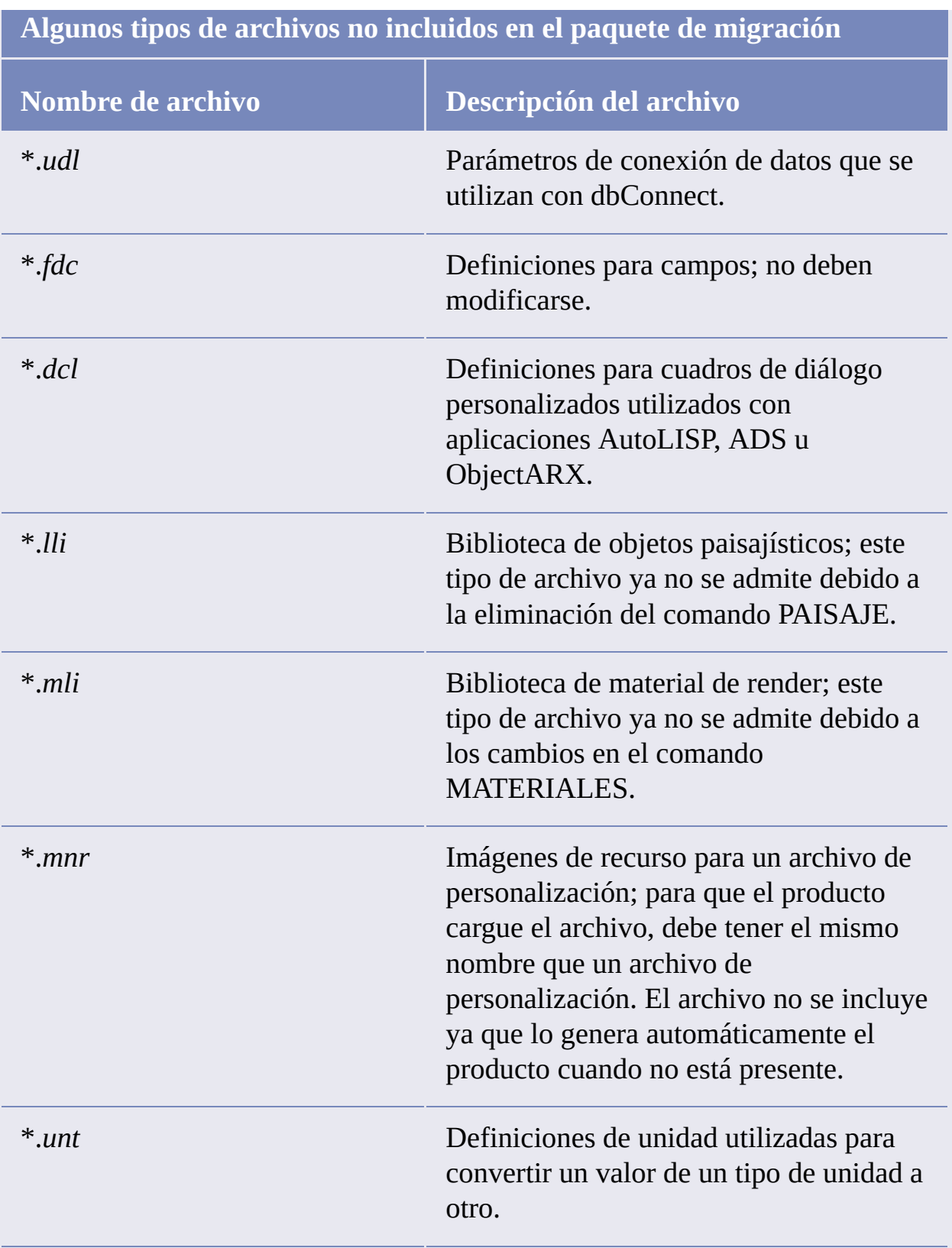

**Nota** Para obtener información sobre la personalización de archivos y parámetros,

véase el *Manual de personalización*, al que se puede acceder desde el vínculo Documentación del Asistente de instalación de AutoCAD 2008 y en el sistema de ayuda.

- **Exportar parámetros [personalizados](#page-33-0)**
- **Importar parámetros [personalizados](#page-35-0)**

<span id="page-33-0"></span>Manual de [instalación](#page-0-0) autónoma de AutoCAD > [Actualización](#page-14-0) de AutoCAD 2008 desde una versión anterior o desde la misma versión > Exportar e importar parámetros [personalizados](#page-28-0) procedentes de la misma versión >

# Exportar parámetros personalizados

Al exportar parámetros personalizados, se exportan a un paquete de migración los archivos personalizados almacenados localmente y todos los perfiles de usuario. Se pueden incluir archivos personalizados almacenados en ubicaciones de red. Durante la creación del paquete de migración, no existe control sobre los tipos de archivo que se incluyen en él. El cuadro de diálogo Exportar parámetros personalizados se utiliza para crear el paquete de migración de forma que se pueda importar en otro equipo o en el mismo equipo, siempre que se ejecute la misma versión del producto.

**Nota** Es necesario iniciar AutoCAD al menos una vez antes de poder exportar parámetros personalizados a un paquete de migración.

### **Para exportar parámetros personalizados**

- 1. Haga clic en el menú Inicio (Windows)  $\rightarrow$  Todos los programas (o  $Programas$   $\rightarrow$  Autodesk  $\rightarrow$  AutoCAD 2008  $\rightarrow$  Migrar parámetros personalizados Exportar parámetros de AutoCAD 2008.
- 2. En el cuadro de diálogo Exportar parámetros personalizados, active la opción Incluir archivos personalizados de ubicaciones en red si dispone de archivos en ubicaciones de red que desea incluir en el paquete de migración que se crea.

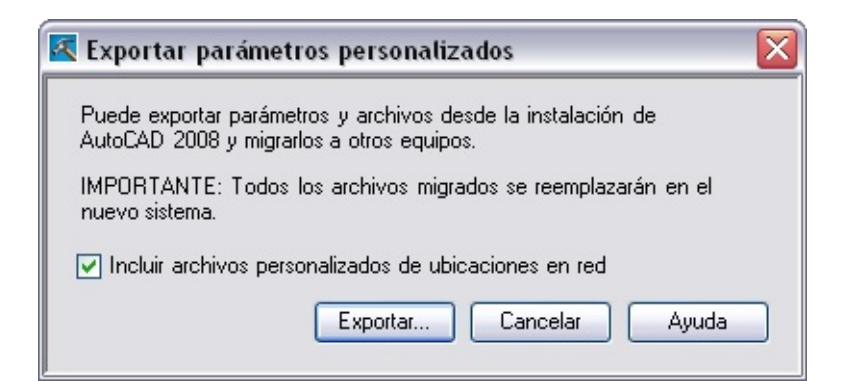

- 3. Haga clic en Exportar.
- 4. En el cuadro de diálogo de navegación de archivos Exportar parámetros personalizados, indique un nombre y especifique una ubicación para la migración. Haga clic en Abrir.

Se crea un nuevo archivo ZIP.

5. En el cuadro de mensaje de confirmación, haga clic en Aceptar.

<span id="page-35-0"></span>Manual de [instalación](#page-0-0) autónoma de AutoCAD > [Actualización](#page-14-0) de AutoCAD 2008 desde una versión anterior o desde la misma versión > Exportar e importar parámetros [personalizados](#page-28-0) procedentes de la misma versión >

# Importar parámetros personalizados

Al importar un paquete de migración, se puede configurar AutoCAD de la misma forma que en otros equipos donde se ejecuta la misma versión del producto. Tras la importación correcta del paquete de migración, aparece un cuadro de mensaje que ofrece la opción de consultar el registro de migración creado. Si se han producido errores durante el proceso de importación, aparecerán en el registro de migración.

Si se añaden archivos de ubicaciones en red durante la creación de un paquete de migración, estos archivos se copian en una ubicación diferente únicamente si las ubicaciones de red originales no están disponibles al importar un paquete de migración. Si los archivos de una ubicación en red se encuentran en la misma posición, no se copian y se omiten durante la importación.

Durante el proceso de importación, si existe el perfil de usuario <<Perfil sin nombre>>, se realiza automáticamente una copia de seguridad de él antes de importar el paquete de migración. Las rutas locales que existen como parte de un perfil de usuario en un paquete de migración se crean automáticamente durante el proceso de importación; sin embargo, las rutas que se encuentran en una unidad de red o en una unidad que utiliza soportes extraíbles no se crean automáticamente.

**Nota** Es necesario iniciar AutoCAD al menos una vez antes de poder importar un paquete de migración.

#### **Para importar parámetros personalizados procedentes de un equipo con la misma versión de AutoCAD**

1. Haga clic en el menú Inicio (Windows) > Todos los programas (o  $Programas$   $\rightarrow$  Autodesk  $\rightarrow$  AutoCAD 2008  $\rightarrow$  Migrar parámetros personalizados » Importar parámetros de AutoCAD 2008.
- 2. En el cuadro de diálogo de navegación de archivos Importar parámetros personalizados, seleccione el archivo ZIP que contiene los parámetros personalizados exportados. Haga clic en Abrir.
- 3. En el cuadro de mensajes de AutoCAD 2008, haga clic en Aceptar.

De manera opcional, active la opción Mostrar el archivo de registro tras cerrar este cuadro de diálogo para acceder al archivo de registro creado durante la importación del paquete de migración.

# **Para ver el registro de migración después de importar los parámetros personalizados**

1. En el Explorador de Windows, acceda a la siguiente ubicación:

*\Documents and Settings\<perfil del usuario>\Application Data\Autodesk\<versión del producto>\<número de versión>\ <idioma>\Migration*.

2. Haga doble clic en el archivo *migration.xml* para abrirlo y ver los detalles de la migración.

<span id="page-37-1"></span><span id="page-37-0"></span>Manual de [instalación](#page-0-0) autónoma de AutoCAD > [Actualización](#page-14-0) de AutoCAD 2008 desde una versión anterior o desde la misma versión >

# Ubicación de archivos personalizados

A partir de AutoCAD 2004, ha cambiado la ubicación de algunos archivos personalizados. Entre los motivos de este cambio se incluyen los siguientes:

- **Derechos de usuario limitado en una estación de trabajo**. Puede  $\blacksquare$ ejecutar AutoCAD como un usuario limitado. Esto significa que ya no es necesario disponer de permisos de usuario avanzado o administrador para ejecutar AutoCAD una vez que está instalado.
- **Perfiles móviles.** Los perfiles móviles permiten mantener los parámetros  $\blacksquare$ de usuario propios cuando se utiliza un equipo cualquiera dentro de una red. Algunos archivos, como los de documentos y parámetros personales, siguen al usuario de un equipo a otro, mientras que otros archivos, como los de plantillas (incluidas las plantillas para publicar en sitio Web), residen exclusivamente en el sistema del usuario.

Si la red admite perfiles móviles, los archivos "móviles" se encuentran en la carpeta *\Application Data\Autodesk\<Versión del producto>*, y los archivos "no móviles" se encuentran en la carpeta *\Local Settings\Application Data\Autodesk\<Versión del producto>*.

**Nota** En algunos sistemas operativos, las carpetas ubicadas en el perfil del usuario están ocultas por defecto. Para mostrar estos archivos, puede que sea necesario cambiar los parámetros de visualización. En el menú Inicio, haga clic en Panel de control  $\rightarrow$  Opciones de carpeta. En el cuadro de diálogo Opciones de carpeta, en la ficha Ver, active Mostrar todos los archivos y carpetas ocultos.

- **[Ubicación](#page-39-0) de archivos de vínculos de datos**
- **[Ubicación](#page-40-0) de los archivos de estilos de trazado**  $\blacksquare$
- **Ubicación de los archivos de [trazadores](#page-42-0)**
- **[Ubicación](#page-44-0) del archivo PMP** $\blacksquare$
- **[Ubicación](#page-45-0) de los archivos de soporte**  $\blacksquare$
- **[Ubicación](#page-49-0) de los archivos de plantilla de dibujo**  $\blacksquare$
- **[Ubicación](#page-50-0) de los archivos de textura**

<span id="page-39-0"></span>Ubicación de archivos de vínculos de datos

A partir de AutoCAD 2004, ha cambiado la ubicación por defecto de los archivos de vínculos de datos. Para obtener información acerca de la ubicación por defecto de estos archivos, véase Ubicación de archivos [personalizados.](#page-37-1)

**Nota** En algunos sistemas operativos, las carpetas ubicadas en el perfil del usuario están ocultas por defecto. Para mostrar estos archivos, puede que sea necesario cambiar los parámetros de visualización. En el menú Inicio, haga clic en Panel  $de control \rightarrow Opciones de carpeta. En el cuadro de diálogo Opciones de carpeta,$ en la ficha Ver, active Mostrar todos los archivos y carpetas ocultos.

### **Para localizar los archivos de vínculos de datos**

- 1. Haga clic en el menú Inicio (Windows)  $\rightarrow$  Todos los programas (o Programas) > Autodesk > AutoCAD 2008 > AutoCAD 2008.
- 2. Haga clic en el menú Herr. > Opciones.
- 3. En el cuadro de diálogo Opciones, ficha Archivos, haga clic en el signo más (+) situado a la izquierda de Ubicación de origen de datos.
- 4. En Ubicación de origen de datos, haga clic en el nombre de ruta para ver la ubicación de los archivos de vínculos de datos. **Nota** Los cambios que realice no surtirán efecto hasta que reinicie el programa.

<span id="page-40-0"></span>Ubicación de los archivos de estilos de trazado

A partir de AutoCAD 2004, ha cambiado la ubicación por defecto de los archivos de estilos de trazado. Para obtener información acerca de la ubicación por defecto de estos archivos, véase Ubicación de archivos [personalizados.](#page-37-1)

**Nota** En algunos sistemas operativos, las carpetas ubicadas en el perfil del usuario están ocultas por defecto. Para mostrar estos archivos, puede que sea necesario cambiar los parámetros de visualización. En el menú Inicio, haga clic en Panel  $de control \rightarrow Opciones de carpeta. En el cuadro de diálogo Opciones de carpeta,$ en la ficha Ver, active Mostrar todos los archivos y carpetas ocultos.

### **Para localizar los archivos de estilos de trazado**

- 1. Haga clic en el menú Inicio (Windows)  $\rightarrow$  Todos los programas (o Programas) > Autodesk > AutoCAD 2008 > AutoCAD 2008.
- 2. Haga clic en el menú Herr. > Opciones.
- 3. En la ficha Archivos del cuadro de diálogo Opciones, haga clic en el signo más (+) situado a la izquierda de Ruta de búsqueda de archivo de soporte de impresora.
- 4. Haga clic en el signo más (+) situado a la izquierda del archivo Ruta de búsqueda de tabla de estilos de trazado.
- 5. En Ruta de búsqueda de tabla de estilos de trazado, haga clic en el nombre de ruta para ver la ubicación de los archivos de estilos de trazado.

**Nota** También puede localizar los archivos de estilos de trazado escribiendo adminestilos en la línea de comando de AutoCAD.

<span id="page-42-0"></span>Ubicación de los archivos de trazadores

A partir de AutoCAD 2004, ha cambiado la ubicación por defecto de los archivos de trazadores. Para obtener información acerca de la ubicación por defecto de estos archivos, véase Ubicación de archivos [personalizados.](#page-37-1)

**Nota** En algunos sistemas operativos, las carpetas ubicadas en el perfil del usuario están ocultas por defecto. Para mostrar estos archivos, puede que sea necesario cambiar los parámetros de visualización. En el menú Inicio, haga clic en Panel  $de control \rightarrow Opciones de carpeta. En el cuadro de diálogo Opciones de carpeta,$ en la ficha Ver, active Mostrar todos los archivos y carpetas ocultos.

### **Para localizar los archivos de trazadores**

- 1. Haga clic en el menú Inicio (Windows)  $\rightarrow$  Todos los programas (o Programas) > Autodesk > AutoCAD 2008 > AutoCAD 2008.
- 2. Haga clic en el menú Herr. > Opciones.
- 3. En la ficha Archivos del cuadro de diálogo Opciones, haga clic en el signo más (+) situado a la izquierda de Ruta de búsqueda de archivo de soporte de impresora.
- 4. Haga clic en el signo más (+) situado a la izquierda de Ruta de búsqueda de configuración de impresora.
- 5. En esta ruta, haga clic en el nombre de la ruta para ver la ubicación de los archivos del trazador.

**Nota** También puede localizar los archivos de trazadores escribiendo admintraz en la línea de comando de AutoCAD.

<span id="page-44-0"></span>Ubicación del archivo PMP

A partir de AutoCAD 2004, ha cambiado la ubicación por defecto del archivo PMP. Para obtener información acerca de la ubicación por defecto de este archivo, véase Ubicación de archivos [personalizados.](#page-37-1)

**Nota** En algunos sistemas operativos, las carpetas ubicadas en el perfil del usuario están ocultas por defecto. Para mostrar estos archivos, puede que sea necesario cambiar los parámetros de visualización. En el menú Inicio, haga clic en Panel  $de control \rightarrow Opciones de carpeta. En el cuadro de diálogo Opciones de carpeta,$ en la ficha Ver, active Mostrar todos los archivos y carpetas ocultos.

### **Para localizar el archivo PMP**

- 1. Haga clic en el menú Inicio (Windows) > Todos los programas (o Programas) > Autodesk > AutoCAD 2008 > AutoCAD 2008.
- 2. Haga clic en el menú Herr. > Opciones.
- 3. En la ficha Archivos del cuadro de diálogo Opciones, haga clic en el signo más (+) situado a la izquierda de Ruta de búsqueda de archivo de soporte de impresora.
- 4. En Ruta de búsqueda de archivo de descripción de impresora, haga clic en el nombre de ruta para ver la ubicación del archivo PMP.

<span id="page-45-0"></span>Ubicación de los archivos de soporte

A partir de AutoCAD 2004, ha cambiado la ubicación por defecto de algunos archivos de soporte. Para obtener información acerca de la ubicación por defecto de estos archivos, véase Ubicación de archivos [personalizados.](#page-37-1)

Entre los archivos de soporte se incluyen los siguientes:

- Archivo de configuración (*acad2008.cfg*)
- Archivo de personalización (*acad.cui*)
- Archivos de iconos personalizados  $\blacksquare$
- Archivos de ayuda y archivos varios  $\blacksquare$
- Archivo de asignación de tipos de letra (*acad.fmp*)  $\blacksquare$
- Archivo de tipo de letra alternativo (*simplex.shx*)  $\blacksquare$
- Archivos de rutas de soporte (*acad.dcl,* acad.lin, acad.mnl, acad.pat, acad.pgp, acad.psf, acad.unt, acadiso.lin, acadiso.pat, ase.dcl, base.dcl, dbcon.cui, doshelp.dcl y gdt.shx )

**Nota** En algunos sistemas operativos, las carpetas ubicadas en el perfil del usuario están ocultas por defecto. Para mostrar estos archivos, puede que sea necesario cambiar los parámetros de visualización. En el menú Inicio, haga clic en Panel  $de control \rightarrow Opciones de carpeta. En el cuadro de diálogo Opciones de carpeta,$ en la ficha Ver, active Mostrar todos los archivos y carpetas ocultos.

# **Para encontrar la ubicación por defecto del archivo de configuración**

1. Haga clic en el menú Inicio (Windows)  $\rightarrow$  Todos los programas (o  $Programas$   $\rightarrow$  Autodesk  $\rightarrow$  AutoCAD 2008  $\rightarrow$  AutoCAD 2008.

- 2. Haga clic en el menú Herr.  $\triangleright$  Opciones.
- 3. En el cuadro de diálogo Opciones, ficha Archivos, haga clic en el signo más (+) situado a la izquierda de Ayuda y Nombres de archivos varios.
- 4. Haga clic en el signo más (+) a la izquierda de Archivo de configuración.
- 5. En Archivo de configuración, haga clic en el nombre de ruta para ver la ubicación del archivo de configuración.

### **Para encontrar la ubicación por defecto de los archivos de personalización**

- 1. Haga clic en el menú Inicio (Windows) > Todos los programas (o  $Programas$   $\rightarrow$  Autodesk  $\rightarrow$  AutoCAD 2008  $\rightarrow$  AutoCAD 2008.
- 2. Haga clic en el menú Herr.  $\triangleright$  Opciones.
- 3. En el cuadro de diálogo Opciones, ficha Archivos, haga clic en el signo más (+) situado a la izquierda de Archivos de personalización.
- 4. Haga clic en el signo más (+) a la izquierda de Archivo de personalización principal.
- 5. Debajo de Archivo de personalización principal, haga clic en el nombre de ruta para ver la ubicación del archivo de personalización principal.
- 6. Haga clic en el signo más (+) a la izquierda de Archivo de personalización de empresa.
- 7. Debajo de Archivo de personalización de empresa, haga clic en el nombre de ruta para ver la ubicación de los archivos de personalización de empresa.

**Nota** Por defecto, la ruta a un archivo de personalización de empresa está vacía hasta que se define dicho archivo. Para obtener más información acerca de la definición de un archivo de personalización, véase "Personalización de la interfaz de usuario" en el *Manual de personalización*.

### **Para encontrar la ubicación por defecto de los archivos de iconos personalizados**

1. Haga clic en el menú Inicio (Windows) > Todos los programas (o

 $Programas$   $\rightarrow$  Autodesk  $\rightarrow$  AutoCAD 2008  $\rightarrow$  AutoCAD 2008.

- 2. Haga clic en el menú Herr. Do Opciones.
- 3. En el cuadro de diálogo Opciones, en la ficha Archivos, haga clic en el signo más (+) situado a la izquierda de Archivos de personalización.
- 4. En Ubicación de iconos personalizados, haga clic en el nombre de la ruta para ver la ubicación de los archivos de imágenes de botones personalizados que se han utilizado con los archivos de personalización.

## **Para encontrar la ubicación por defecto de los archivos de ayuda y archivos varios**

- 1. Haga clic en el menú Inicio (Windows)  $\rightarrow$  Todos los programas (o  $Programas$   $\rightarrow$  Autodesk  $\rightarrow$  AutoCAD 2008  $\rightarrow$  AutoCAD 2008.
- 2. Haga clic en el menú Herr. Dopciones.
- 3. En el cuadro de diálogo Opciones, ficha Archivos, haga clic en el signo más (+) situado a la izquierda de Ayuda y Nombres de archivos varios para desplegar la lista.
- 4. Haga clic en el signo más (+) a la izquierda del archivo que desea localizar y, a continuación, haga clic en el nombre de ruta para ver la ubicación de los archivos.

### **Para encontrar la ubicación por defecto del archivo de asignación de tipos de letra**

- 1. Haga clic en el menú Inicio (Windows) > Todos los programas (o  $Programas$   $\rightarrow$  Autodesk  $\rightarrow$  AutoCAD 2008  $\rightarrow$  AutoCAD 2008.
- 2. Haga clic en el menú Herr.  $\triangleright$  Opciones.
- 3. En el cuadro de diálogo Opciones, ficha Archivos, haga clic en el signo más (+) situado a la izquierda de Archivos del editor de texto, los diccionarios y los tipos de letra.
- 4. Haga clic en el signo más (+) situado a la izquierda de Archivo de asignación de tipos de letra.
- 5. En Archivo de asignación de tipos de letra, haga clic en el nombre de ruta para ver la ubicación de dicho archivo.

### **Para encontrar la ubicación por defecto del archivo de tipo de letra alternativo**

- 1. Haga clic en el menú Inicio (Windows) > Todos los programas (o  $Programas$   $\rightarrow$  Autodesk  $\rightarrow$  AutoCAD 2008  $\rightarrow$  AutoCAD 2008.
- 2. Haga clic en el menú Herr. > Opciones.
- 3. En el cuadro de diálogo Opciones, en la ficha Archivos, haga clic en el signo más (+) situado a la izquierda de Archivos del editor de texto, los diccionarios y los tipos de letra.
- 4. Haga clic en el signo más (+) situado a la izquierda de Archivo de tipo de letra alternativo.
- 5. En Archivo de tipo de letra alternativo, haga clic en el nombre de ruta para ver la ubicación de dicho archivo.

## **Para encontrar la ubicación por defecto de los archivos de ruta de soporte**

- 1. Haga clic en el menú Inicio (Windows)  $>$  Todos los programas (o  $Programas$   $\rightarrow$  Autodesk  $\rightarrow$  AutoCAD 2008  $\rightarrow$  AutoCAD 2008.
- 2. Haga clic en el menú Herr.  $\triangleright$  Opciones.
- 3. En el cuadro de diálogo Opciones, ficha Archivos, haga clic en el signo más (+) situado a la izquierda de Ruta de búsqueda de archivo de soporte.
- 4. En Ruta de búsqueda de archivo de soporte, haga clic en un nombre de ruta para ver la ubicación de los archivos de soporte.

<span id="page-49-0"></span>Ubicación de los archivos de plantilla de dibujo

A partir de AutoCAD 2004, ha cambiado la ubicación por defecto de los archivos de plantilla de dibujo. Para obtener información acerca de la ubicación por defecto de estos archivos, véase Ubicación de archivos [personalizados.](#page-37-1)

**Nota** En algunos sistemas operativos, las carpetas ubicadas en el perfil del usuario están ocultas por defecto. Para mostrar estos archivos, puede que sea necesario cambiar los parámetros de visualización. En el menú Inicio, haga clic en Panel  $de control \rightarrow Opciones de carpeta. En el cuadro de diálogo Opciones de carpeta,$ en la ficha Ver, active Mostrar todos los archivos y carpetas ocultos.

### **Para localizar los archivos de plantillas de dibujo**

- 1. Haga clic en el menú Inicio (Windows)  $\rightarrow$  Todos los programas (o Programas) > Autodesk > AutoCAD 2008 > AutoCAD 2008.
- 2. Haga clic en el menú Herr. > Opciones.
- 3. En el cuadro de diálogo Opciones, ficha Archivos, haga clic en el signo más (+) situado a la izquierda de Parámetros de plantilla.
- 4. En Parámetros de plantilla, haga clic en el signo más (+) situado a la izquierda de Ubicación del archivo de plantilla de dibujo.
- 5. En Ubicación del archivo de plantilla de dibujo, haga clic en el nombre de ruta para ver la ubicación de los archivos de plantilla de dibujo.

<span id="page-50-0"></span>Ubicación de los archivos de textura

A partir de AutoCAD 2004, ha cambiado la ubicación por defecto de los archivos de textura. Para obtener información acerca de la ubicación por defecto de estos archivos, véase Ubicación de archivos [personalizados.](#page-37-1)

**Nota** En algunos sistemas operativos, las carpetas ubicadas en el perfil del usuario están ocultas por defecto. Para mostrar estos archivos, puede que sea necesario cambiar los parámetros de visualización. En el menú Inicio, haga clic en Panel  $de control \rightarrow Opciones de carpeta. En el cuadro de diálogo Opciones de carpeta,$ en la ficha Ver, active Mostrar todos los archivos y carpetas ocultos.

### **Para localizar los archivos de textura**

- 1. Haga clic en el menú Inicio (Windows) > Todos los programas (o Programas) > Autodesk > AutoCAD 2008 > AutoCAD 2008.
- 2. Haga clic en el menú Herr. > Opciones.
- 3. En el cuadro de diálogo Opciones, ficha Archivos, haga clic en el signo más (+) situado a la izquierda de Ruta de búsqueda de mapas de textura.
- 4. En Ruta de búsqueda de mapas de textura, haga clic en el nombre de ruta para ver la ubicación de los archivos de textura.

## <span id="page-51-0"></span>Manual de [instalación](#page-0-0) autónoma de AutoCAD >

Instalación de productos de Autodesk para un usuario individual

En esta sección se proporcionan instrucciones para instalar y activar los productos de Autodesk en un equipo autónomo para un usuario individual. Para obtener más información acerca de la instalación de las versiones de red o autónoma de varios puestos del programa, véase el *Manual del administrador de red de AutoCAD*, situado en la ficha Documentación del Asistente de instalación y en el sistema de ayuda.

- **El Asistente de [instalación](#page-52-0) de AutoCAD 2008**  $\blacksquare$
- **[Requisitos](#page-53-0) del sistema**
- **[Instalación](#page-58-0) de AutoCAD**  $\blacksquare$
- **Registro y [activación](#page-65-0) de AutoCAD**
- **Adición o eliminación de [componentes](#page-67-0)**  $\blacksquare$
- **[Reinstalación](#page-69-0) o reparación de AutoCAD**  $\blacksquare$
- **[Desinstalación](#page-71-0) de AutoCAD**  $\blacksquare$

<span id="page-52-0"></span>El Asistente de instalación de AutoCAD 2008

El Asistente de instalación de AutoCAD cuenta con todo el material relacionado con la instalación en un solo lugar. Desde el Asistente de instalación se puede acceder a la documentación del usuario, instalar el producto y las herramientas complementarias, consultar soluciones de soporte y aprender más sobre la implantación del producto en una red.

**Nota** AutoCAD se entrega en un único DVD o en dos CDs, según la configuración regional. Inserte el DVD o el CD 1 de AutoCAD 2008 para iniciar el proceso de instalación. Siga las indicaciones para completar la instalación. Mientras el DVD o el CD 1 se encuentre en la unidad, podrá acceder a la documentación desde el vínculo Documentación.

- **Revise la documentación de instalación antes de proceder con la**  $\blacksquare$ **misma.** Puede consultar los requisitos del sistema, el *Manual de instalación autónoma de AutoCAD* y el archivo *Léame (.chm)* antes de instalar el producto. Haga clic en el vínculo Documentación y, a continuación, haga clic en el documento que desea consultar. **Nota** Para ver o imprimir cualquier archivo con extensión *.pdf*, es necesario tener instalado Adobe® Acrobat Reader en el equipo. Si no dispone de Acrobat Reader, puede descargar la versión más reciente desde *www.adobe.com*.
- **Instalación de AutoCAD.** En el Asistente de instalación, haga clic en Instalar productos. Siga las instrucciones de la pantalla para finalizar la instalación.

<span id="page-53-0"></span>Requisitos del sistema

Antes de instalar el producto en un equipo autónomo, asegúrese de que dicho equipo reúne los requisitos mínimos del sistema. Consulte la siguiente tabla para conocer los requisitos de hardware y software.

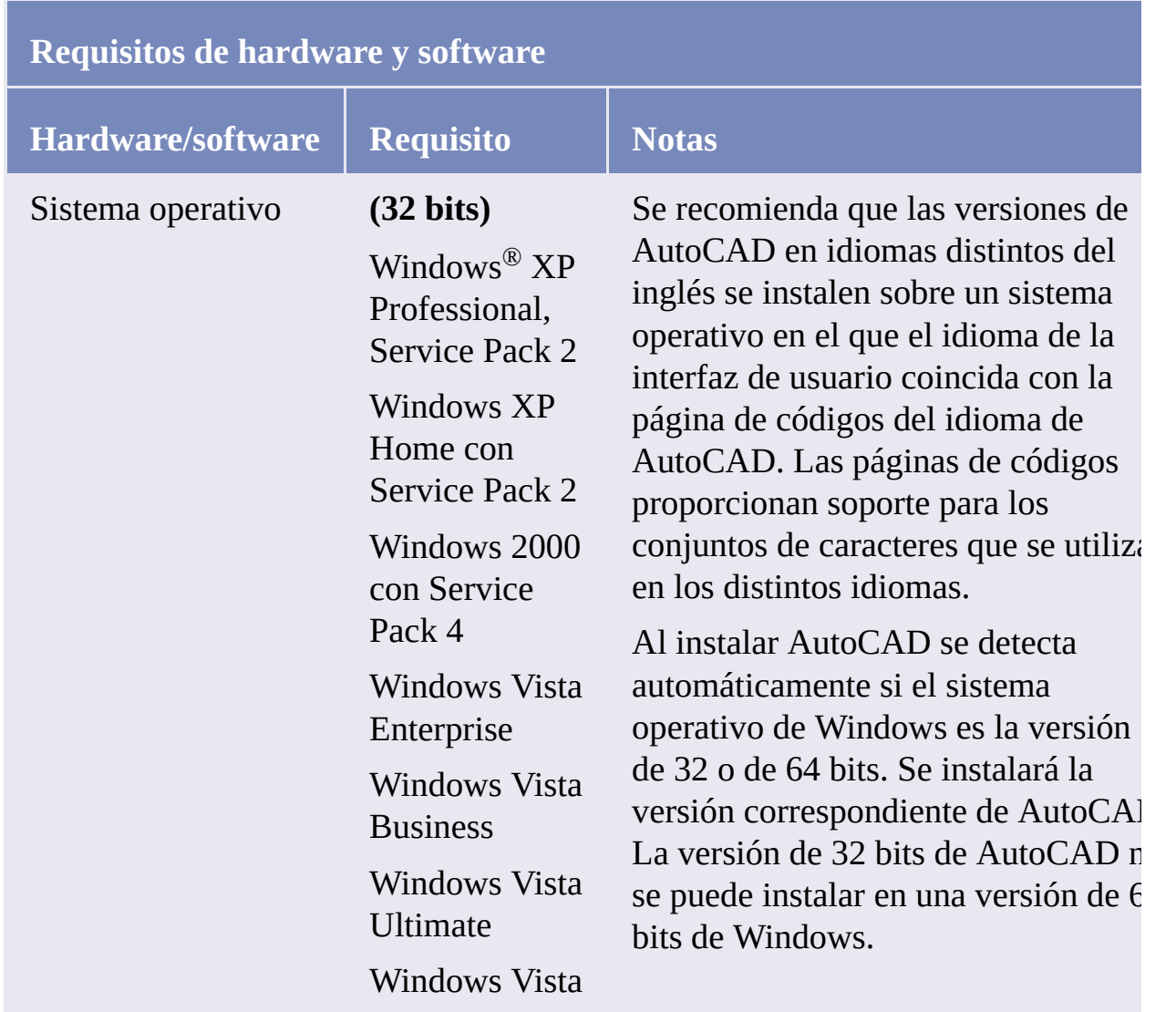

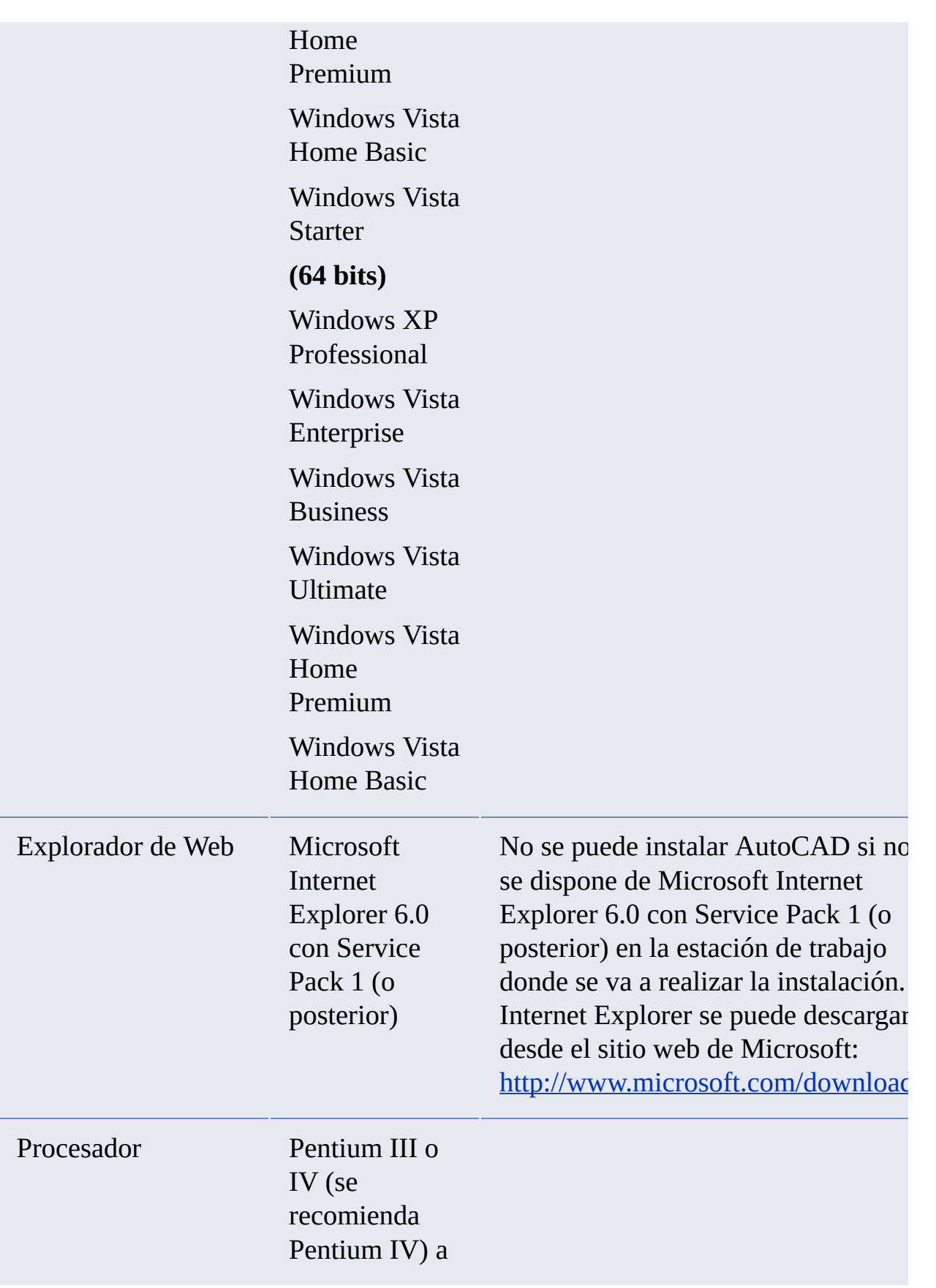

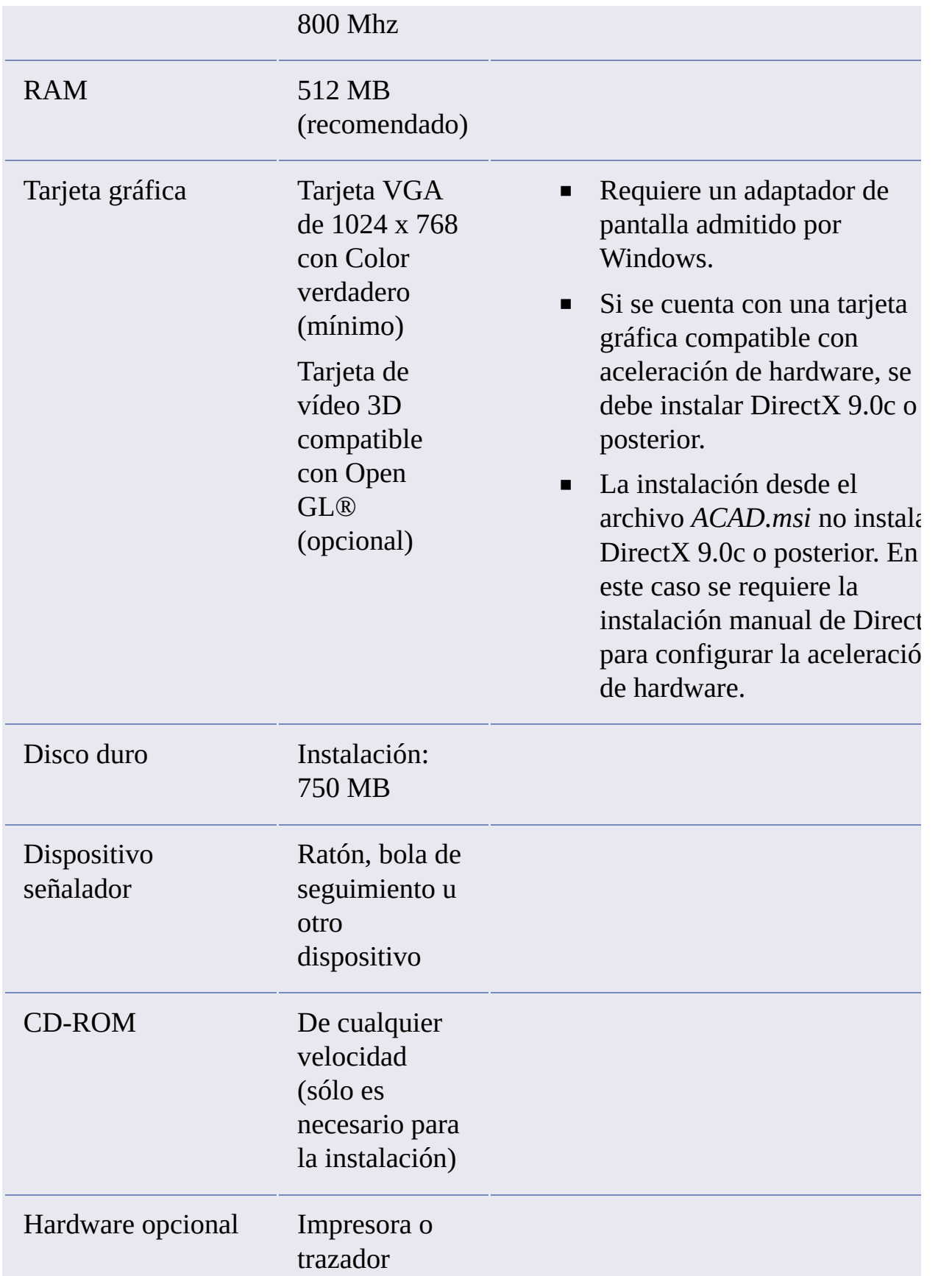

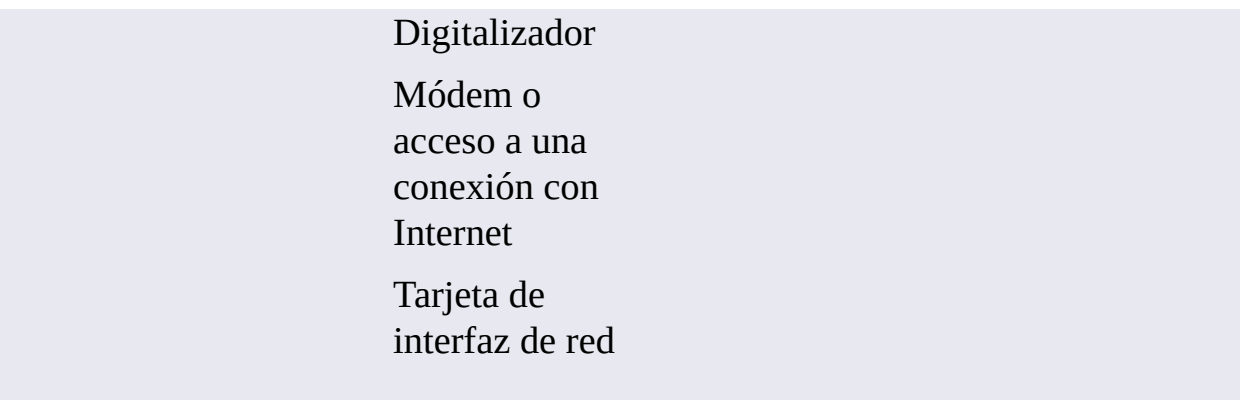

and the control of the control of the control of

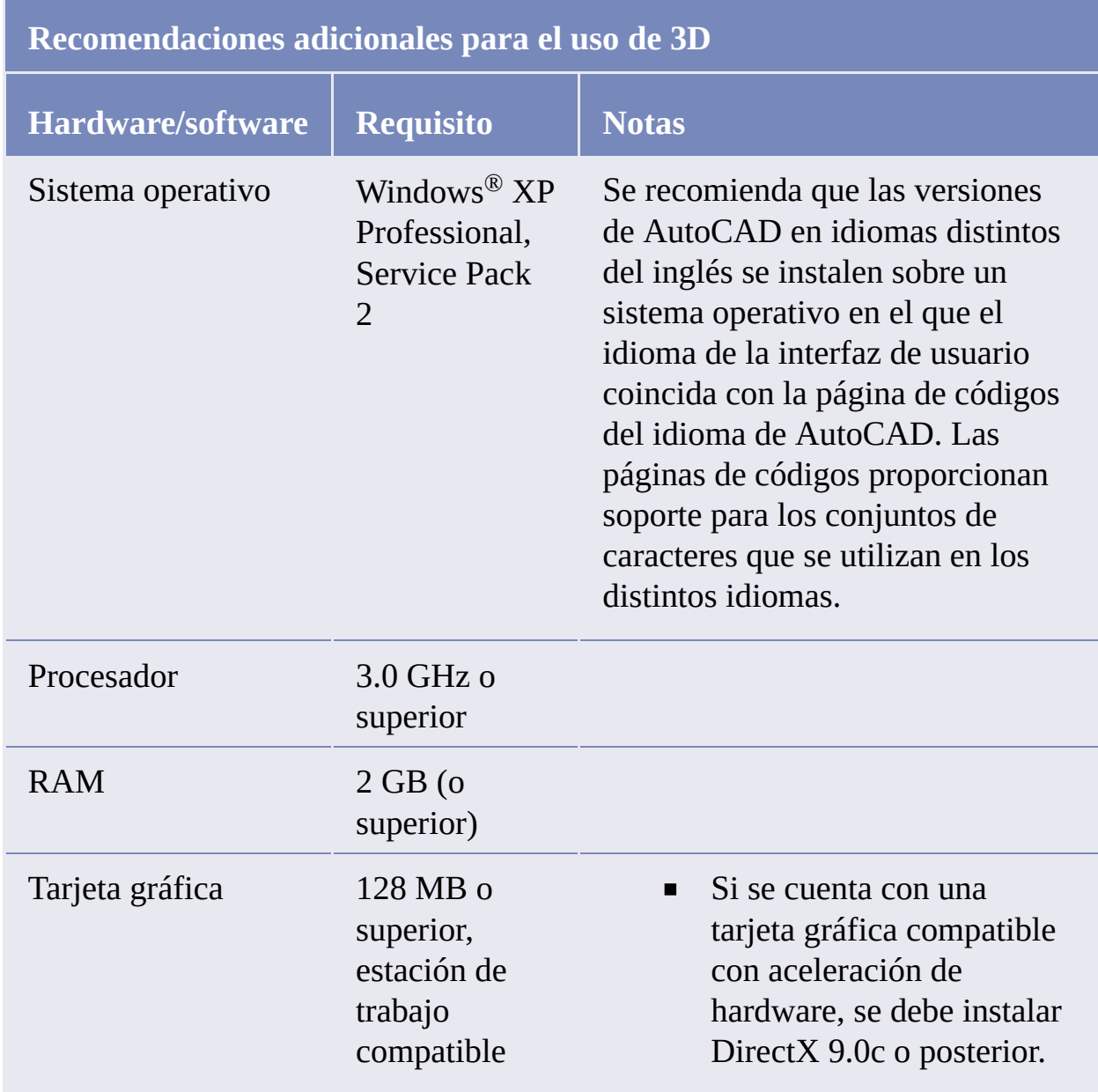

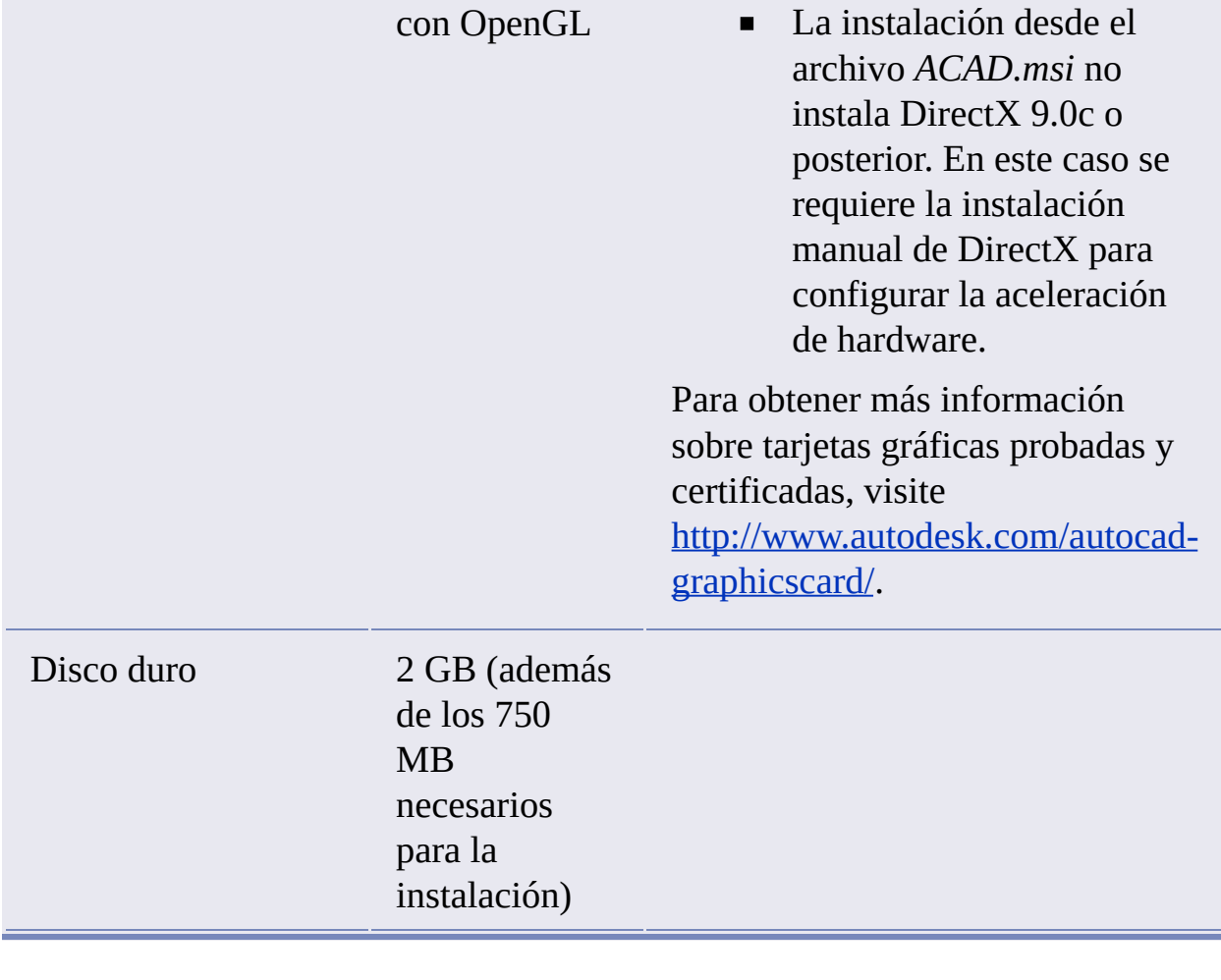

<span id="page-58-0"></span>Instalación de AutoCAD

En esta sección se proporciona información para instalar AutoCAD en un equipo autónomo. Para instalar AutoCAD es necesario disponer de permisos administrativos.

Para instalar AutoCAD es necesario disponer del DVD o los CDs. Inserte el DVD o el CD 1 de AutoCAD 2008 para iniciar el proceso de instalación. Siga las indicaciones para completar la instalación.

**Nota** Al instalar AutoCAD 2008, el acelerador de inicio de AutoCAD (*acstart17.exe*) se instala automáticamente. Gracias al acelerador de inicio, AutoCAD 2008 se puede iniciar con más rapidez cuando se ejecuta por primera vez. Si no desea que el acelerador se ejecute al iniciar el sistema, puede desactivarlo. Para ello, en el menú Inicio (Windows), haga clic en Todos los  $programas (o Programas)$  Inicio. A continuación, haga clic con el botón derecho del ratón en Acelerador de inicio de AutoCAD y seleccione Eliminar.

### **Para instalar AutoCAD con los valores por defecto en un equipo autónomo**

Éste es el método más rápido para instalar AutoCAD en el sistema. Sólo se utilizan los valores por defecto, lo que significa que se trata de una instalación típica que se sitúa en *C:\Archivos de programa\AutoCAD 2008*. Se incluyen también los valores por defecto de editor de texto para el Bloc de notas de Windows y Express Tools.

- 1. Inserte el DVD, o el primer CD, de AutoCAD en la unidad del equipo.
- 2. En el Asistente de instalación de AutoCAD, haga clic en Instalar productos.
- 3. En la página Bienvenido al Asistente de instalación de AutoCAD 2008,

haga clic en Siguiente.

- 4. Seleccione los productos que desea instalar y haga clic en Siguiente.
- 5. Lea detenidamente el acuerdo de licencia del software de Autodesk correspondiente a su país o región. Deberá aceptarlo para continuar la instalación. Elija el país o región, haga clic en I Accept (Acepto) y, a continuación, haga clic en Siguiente. **Nota** Si no acepta los términos de la licencia y desea finalizar la

instalación, haga clic en Cancelar.

6. En la página Personalice los productos, indique la información de usuario y haga clic en Siguiente.

Los datos introducidos aquí son permanentes y se muestran en la ventana de AutoCAD (a la que se accede mediante la opción Ayuda  $\rightarrow$  Acerca de) de su equipo. Puesto que no podrá modificar esta información posteriormente sin desinstalar el producto, asegúrese de introducir ahora la información correcta.

- 7. En la página Revisar Configurar Instalar, haga clic en Instalar para iniciar la instalación. Al hacer clic en Instalar, el asistente:
	- Utiliza una instalación típica, que instala los componentes más comunes de la aplicación. Para saber qué componentes se incluyen en una instalación típica, consulte Componentes instalados [habitualmente.](#page-77-0)
	- Incluye la biblioteca Express Tools de herramientas de productividad que amplia las capacidades AutoCAD.
	- Instala AutoCAD en la ruta de instalación por defecto (*C:\Archivos de programa\AutoCAD 2008*).

## **Para instalar AutoCAD con valores configurados en un equipo autónomo**

Este método de instalación permite ajustar mediante la opción Configurar qué componentes se instalan. Una instalación configurada permite modificar el tipo de instalación, la ruta de instalación, el tipo de licencia y el editor de texto por defecto. También se podrán instalar bibliotecas de materiales.

1. Inserte el DVD, o el primer CD, de AutoCAD en la unidad del equipo.

- 2. En el Asistente de instalación de AutoCAD, haga clic en Instalar productos.
- 3. En la página Bienvenido al Asistente de instalación de AutoCAD 2008, haga clic en Siguiente.
- 4. Seleccione los productos que desea instalar y haga clic en Siguiente.
- 5. Lea detenidamente el acuerdo de licencia del software de Autodesk correspondiente a su país o región. Deberá aceptarlo para continuar la instalación. Elija el país o región, haga clic en I Accept (Acepto) y, a continuación, haga clic en Siguiente. **Nota** Si no acepta los términos de la licencia y desea finalizar la

instalación, haga clic en Cancelar.

6. En la página Personalice los productos, indique la información de usuario y haga clic en Siguiente.

Los datos introducidos aquí son permanentes y se muestran en la ventana de AutoCAD (a la que se accede mediante la opción Ayuda  $\rightarrow$  Acerca de) de su equipo. Puesto que no podrá modificar esta información posteriormente sin desinstalar el producto, asegúrese de introducir ahora la información correcta.

- 7. En la página Revisar Configurar Instalar, haga clic en Configurar para efectuar cambios en la configuración como el tipo de instalación, para instalar herramientas opcionales o para cambiar la ruta de instalación.
- 8. En la página Seleccione el tipo de instalación, se pueden realizar los siguientes cambios de configuración:
	- Típica instala los componentes de aplicación más habituales y permite realizar los siguientes cambios en herramientas opciones:

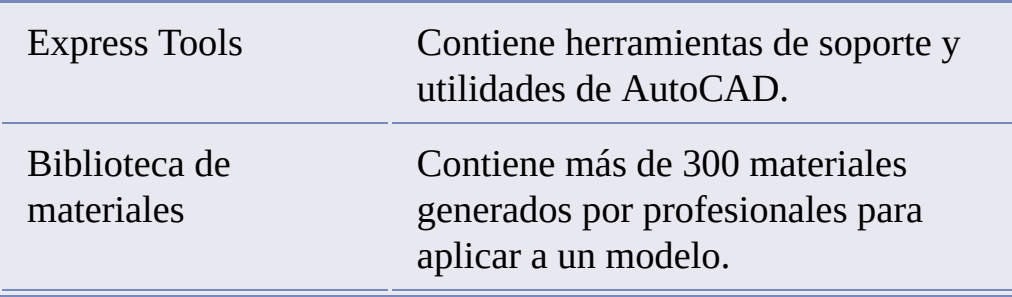

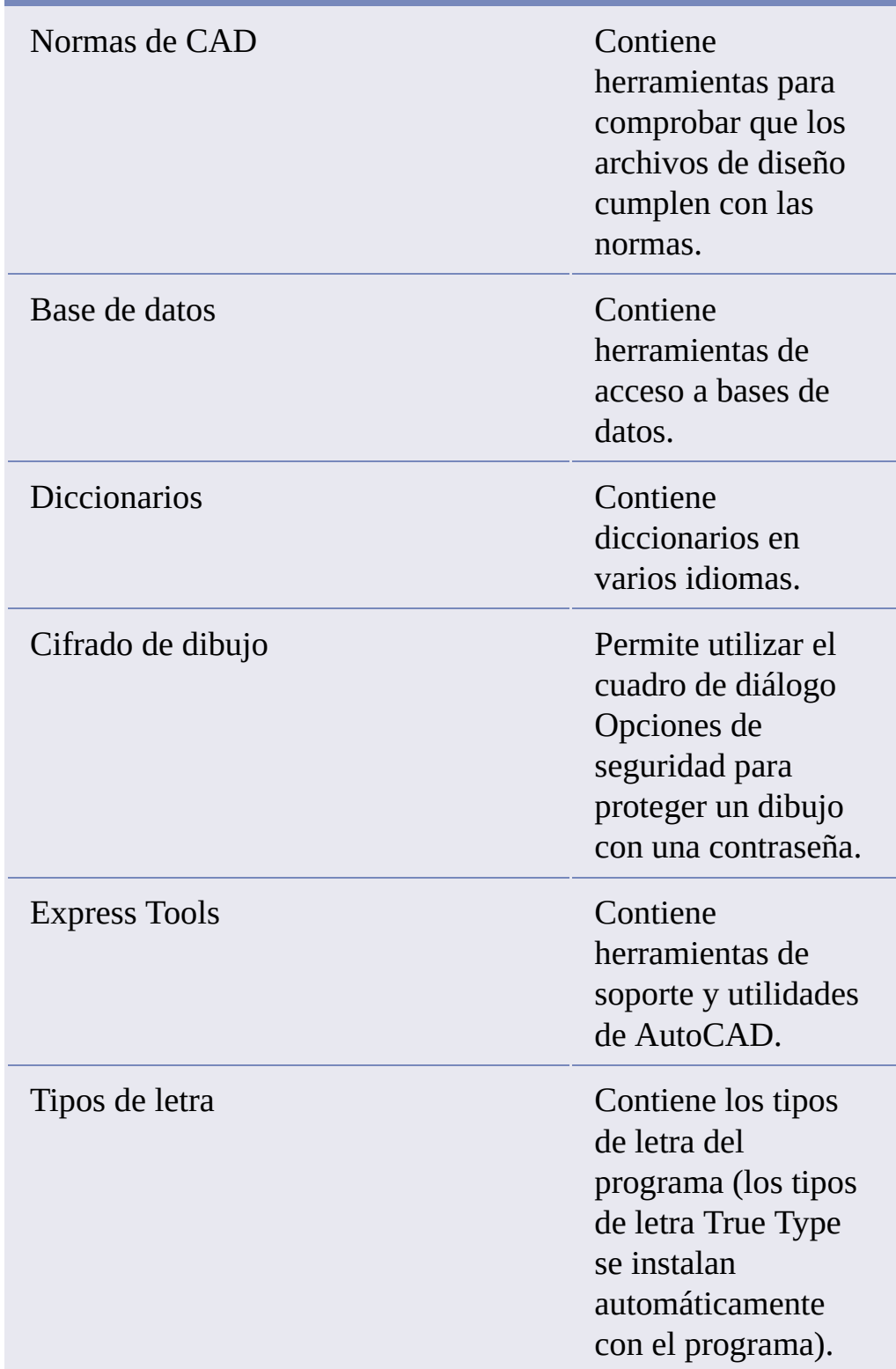

Personalizada - instala únicamente los componentes de aplicación seleccionados en la lista Seleccione componentes para instalar:

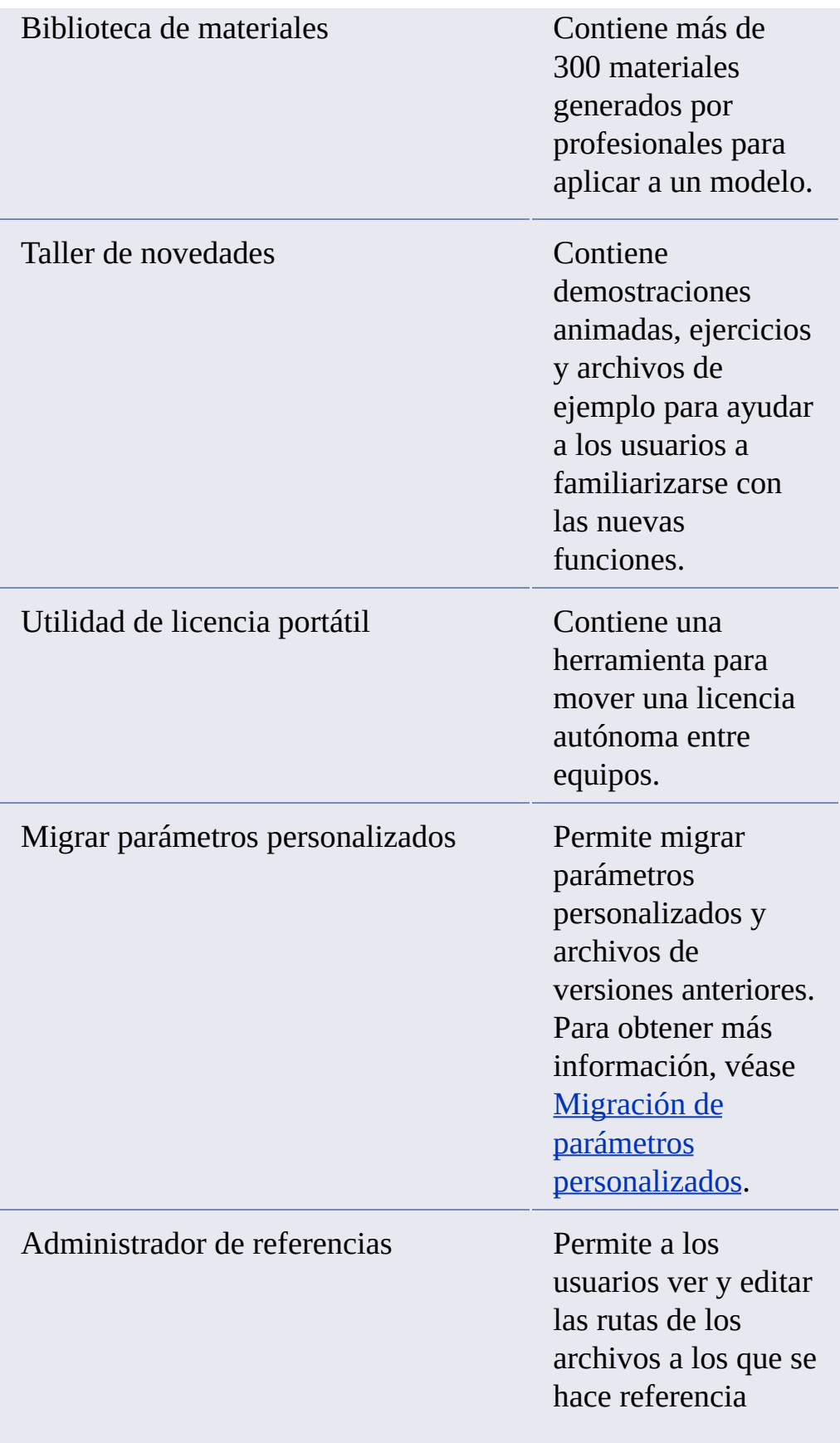

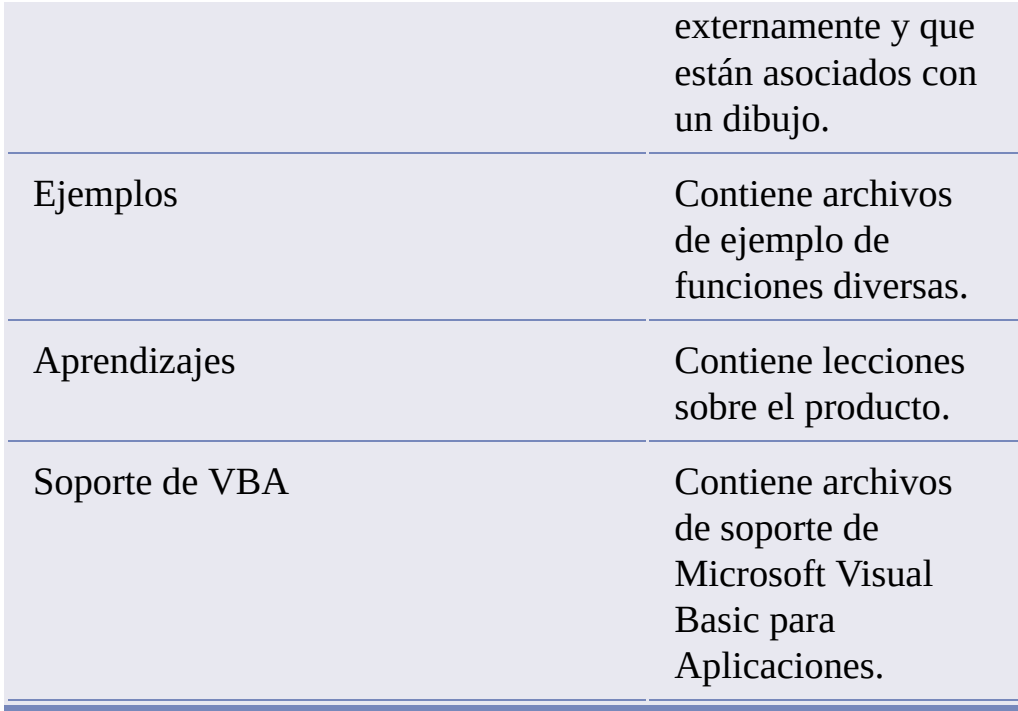

Ruta de instalación del producto: indica la unidad y ubicación donde se instalará AutoCAD.

Haga clic en Siguiente para continuar con el proceso de configuración.

- 9. En la página Seleccione el tipo de licencia, seleccione Licencia autónoma y, a continuación, haga clic en Siguiente.
- 10. En la página Especifique preferencias de usuario, realice lo siguiente:

**Elegir un editor de texto**

Seleccione un editor de texto que desee utilizar para editar archivos de texto como los archivos PGP y los archivos CUS de diccionario. Puede aceptar el editor de texto por defecto o seleccionar uno en la lista de editores disponibles. También puede hacer clic en Examinar para localizar un editor de texto que no esté incluido en la lista.

**Crear un acceso directo en el escritorio**

Decida si desea mostrar el icono de acceso directo a AutoCAD en el escritorio. Por defecto se mostrará el icono del producto en el escritorio. Desactive la casilla de verificación si no desea que se muestre el icono de acceso directo.

Haga clic en Siguiente.

- 11. Haga clic en Configuración finalizada para volver a la página Revisar Configurar - Instalar.
- 12. En la página Instalación finalizada, realice lo siguiente:

**Elegir ver el archivo Léame**

El archivo *Léame* se abre desde esta página al hacer clic en Finalizar. Este archivo contiene información de última hora que no estaba disponible cuando se preparó la documentación de AutoCAD 2008. Si prefiere no leer ahora el archivo *Léame*, desactive la casilla de verificación junto a Ver el archivo Léame.

**Nota** También puede consultar el archivo *Léame* después de instalar AutoCAD.

**Elegir iniciar AutoCAD 2008**

Si desea iniciar inmediatamente AutoCAD, puede hacer clic en Iniciar AutoCAD 2008.

Haga clic en Finalizar.

Ha instalado correctamente AutoCAD. Ahora ya puede registrar el producto y comenzar a utilizar el programa. Para registrarlo, inicie AutoCAD y siga las instrucciones que aparecen en la pantalla.

**Nota** Autodesk no recomienda ni ofrece soporte para la distribución de un producto Autodesk mediante software de imágenes. No obstante, si desea utilizar este método de distribución, revise las instrucciones que se detallan en [Distribución](javascript:hhctrl_d0e2538.Click()) del producto mediante software de imágenes, en el *Manual del administrador de red*.

<span id="page-65-0"></span>Registro y activación de AutoCAD

La primera vez que se inicia AutoCAD, aparece el asistente Activación del producto. Puede elegir entre activar AutoCAD en este momento, o bien ejecutar el programa y dejar la activación para más adelante. Mientras no registre AutoCAD e indique un código de activación válido, el programa se ejecutará en *modo de evaluación* y el asistente Activación del producto se mostrará durante 30 días desde la primera vez que ejecute el programa. Si después de 30 días de ejecutar AutoCAD en modo de evaluación no ha registrado el producto e indicado un código de activación válido, la única opción que podrá elegir será registrar y activar AutoCAD. No podrá ejecutarlo en modo de evaluación transcurridos los 30 días. Una vez registrado y activado AutoCAD, ya no se volverá a mostrar el asistente Activación del producto.

El modo más rápido y fiable de registrar y activar el producto es a través de Internet. Simplemente, introduzca la información de registro y envíela a Autodesk a través de Internet. Una vez que se envía la información, el registro y la activación se producen casi al instante.

#### **Para registrar y activar AutoCAD**

- 1. Haga clic en el menú Inicio (Windows)  $>$  Todos los programas (o  $Programas$   $\rightarrow$  Autodesk  $\rightarrow$  AutoCAD 2008  $\rightarrow$  AutoCAD 2008.
- 2. En el asistente Activación del producto AutoCAD 2008, seleccione Activar el producto y haga clic en Siguiente.

Así se inicia el proceso Registrar ahora.

- 3. Haga clic en Registrar y activar (obtener un código de activación).
- 4. Haga clic en Siguiente y siga las instrucciones de la pantalla. Si no dispone de acceso a Internet o desea utilizar otro método de

registro, puede registrar y activar AutoCAD de las formas siguientes:

**Correo electrónico**

Cree un mensaje de correo electrónico con la información de registro y envíelo a Autodesk.

**Fax o correo ordinario**

Indique la información de registro y envíela por fax o correo ordinario a Autodesk.

<span id="page-67-0"></span>Adición o eliminación de componentes

Es posible añadir o eliminar funciones de AutoCAD en cualquier momento. Por ejemplo, puede que al instalar AutoCAD por primera vez eligiera la opción de instalación Personalizada y ahora desee añadir funciones que no instaló al principio. También es posible que ya no necesite todas las funciones originalmente instaladas. Puede añadir o eliminar componentes mediante el cuadro de diálogo Agregar o quitar programas.

#### **Para añadir o eliminar componentes**

- 1. En el Panel de control de Windows, haga doble clic en Agregar o quitar programas.
- 2. En el cuadro de diálogo Agregar o quitar programas, haga clic en AutoCAD 2008 y, a continuación, haga clic en Cambiar o quitar.

El Asistente de instalación de AutoCAD se abre en Modo de mantenimiento.

- 3. Haga clic en Añadir o eliminar componentes.
- 4. En la página Añada o elimine componentes, seleccione el componente que desea instalar o desinstalar. Los iconos situados a la izquierda de las selecciones indican la acción que se realizará.

 $\triangle$  - indica un componente no instalado originalmente.

- indica un componente actualmente instalado o un componente que se desea añadir.

- indica un componente instalado originalmente seleccionado para su eliminación.

**Nota** Si necesita volver a los componentes de AutoCAD seleccionados en la instalación original, haga clic en Cancelar.

Haga clic en Siguiente.

- 5. En la página Actualizar la instalación de AutoCAD 2008, haga clic en Siguiente.
- 6. En la página Actualización finalizada se indica que se han efectuado las actualizaciones. Haga clic en Finalizar.

<span id="page-69-0"></span>Reinstalación o reparación de AutoCAD

Si accidentalmente suprime o altera los archivos necesarios de AutoCAD, puede que el programa no funcione correctamente y que reciba mensajes de error al intentar ejecutar un comando o buscar un archivo. Puede tratar de corregir este problema mediante la reinstalación o reparación de AutoCAD. Ambos procedimientos utilizan los componentes que formaban parte del tipo de instalación elegido cuando el programa se instaló por primera vez.

#### **Para reinstalar o reparar AutoCAD**

- 1. En el Panel de control de Windows, haga doble clic en Agregar o quitar programas.
- 2. En la ventana Agregar o quitar programas, seleccione AutoCAD 2008 y haga clic en Cambiar o quitar.

El Asistente de instalación de AutoCAD se abre en Modo de mantenimiento.

- 3. Haga clic en Reparar AutoCAD 2008.
- 4. En la página Seleccione Reparar o Volver a instalar, haga clic en una de las opciones siguientes y, a continuación, haga clic en Siguiente:
	- **Reparar la instalación de AutoCAD 2008.** Esta opción reemplaza todas las entradas de registro instaladas inicialmente por AutoCAD y restablece el estado por defecto de AutoCAD 2008. Utilice esta opción si faltan archivos de AutoCAD.
	- **Volver a instalar la instalación de AutoCAD 2008.** Esta opción repara el registro y vuelve a instalar todos los archivos correspondientes a la instalación original. Utilice esta opción en caso de que el problema no se corrija mediante la opción Reparar

la instalación de AutoCAD 2008.

- 5. En la página Reparar AutoCAD 2008, haga clic en Siguiente para iniciar el proceso.
- 6. En la página Reparación finalizada se indica que se han realizado las reparaciones. Haga clic en Finalizar.

<span id="page-71-0"></span>Desinstalación de AutoCAD

Al desinstalar AutoCAD, se eliminan todos los componentes. Esto significa que aunque haya añadido o eliminado componentes anteriormente o bien haya reinstalado o reparado AutoCAD, la desinstalación eliminará del sistema todos los archivos de instalación de AutoCAD.

#### **Para desinstalar AutoCAD**

- 1. En el Panel de control de Windows, haga doble clic en Agregar o quitar programas.
- 2. En la ventana Agregar o quitar programas, seleccione AutoCAD 2008 y haga clic en Cambiar o quitar.
- 3. Haga clic en Desinstalar AutoCAD 2008.
- 4. En la página Desinstalar AutoCAD 2008, haga clic en Siguiente para eliminar AutoCAD del sistema.
- 5. Cuando se advierta que el producto se ha desinstalado correctamente, haga clic en Finalizar.

**Nota** Si bien AutoCAD se elimina del sistema, la licencia de software se conserva. Si más adelante vuelve a instalar AutoCAD, no tendrá que registrar ni volver a activar el programa.
<span id="page-72-0"></span>Manual de [instalación](#page-0-0) autónoma de AutoCAD >

Resolución de problemas de instalación

En este capítulo se indican soluciones a problemas de instalación y respuestas a preguntas frecuentes que se pueden plantear al instalar los productos.

- **Problemas generales de [instalación](#page-73-0)**  $\blacksquare$
- **Problemas de [implantación](#page-83-0)**  $\blacksquare$
- **[Problemas](#page-105-0) de licencia**
- **[Problemas](#page-109-0) de red**  $\blacksquare$
- **Problemas de desinstalación y [mantenimiento](#page-118-0)**  $\blacksquare$

<span id="page-73-0"></span>Manual de [instalación](#page-0-0) autónoma de AutoCAD > [Resolución](#page-72-0) de problemas de instalación >

## Problemas generales de instalación

En esta sección se describen problemas comunes, y sus soluciones, que pueden surgir al realizar una instalación general de los productos.

- **¿Cómo puedo comprobar el controlador de mi tarjeta gráfica para saber si necesito [actualizarlo?](#page-74-0)**
- **¿Para qué se [utiliza](#page-75-0) el editor de texto?**
- **¿Puedo cambiar el editor de texto por defecto más [adelante?](#page-76-0)**  $\blacksquare$
- **Al realizar una [instalación](#page-77-0) típica, ¿qué se instala?**
- **¿Cuáles son las ventajas de instalar la Biblioteca de [materiales?](#page-81-0)**  $\blacksquare$
- **¿Dónde se [encuentran](#page-82-0) los manuales del producto?**

<span id="page-74-0"></span>¿Cómo puedo comprobar el controlador de mi tarjeta gráfica para saber si necesito actualizarlo?

Se recomienda verificar y actualizar el controlador de tarjeta gráfica para optimizar el programa. Utilice el siguiente procedimiento para identificar el controlador de tarjeta gráfica actual.

## **Para identificar el controlador de tarjeta gráfica**

- 1. Inicie AutoCAD.
- 2. En la línea de comando, escriba **config3d**.
- 3. En el cuadro de diálogo Degradación de adaptación y ajuste del rendimiento, haga clic en Ver registro de ajuste.
- 4. Revise la sección Dispositivo 3D para obtener información sobre el controlador de tarjeta gráfica del sistema y su versión.

**Consejo** Muchas tarjetas gráficas ofrecen páginas en fichas donde se puede obtener información más precisa sobre la tarjeta gráfica específica. Si existen páginas de ficha específicas, consulte éstas en lugar de la ficha Adaptador.

<span id="page-75-0"></span>¿Para qué se utiliza el editor de texto?

El editor de texto que se indica durante la instalación se utiliza para editar archivos de texto como archivos PGP y archivos de diccionario CUS mientras se ejecuta el producto.

<span id="page-76-0"></span>¿Puedo cambiar el editor de texto por defecto más adelante?

La práctica recomendada consiste en elegir el editor de texto favorito durante el proceso de instalación. Se puede cambiar más adelante, pero esto implica desinstalar y volver a instalar el programa o bien editar los parámetros de registro del programa.

<span id="page-77-0"></span>Al realizar una instalación típica, ¿qué se instala?

Una instalación típica incluye las siguientes funciones:

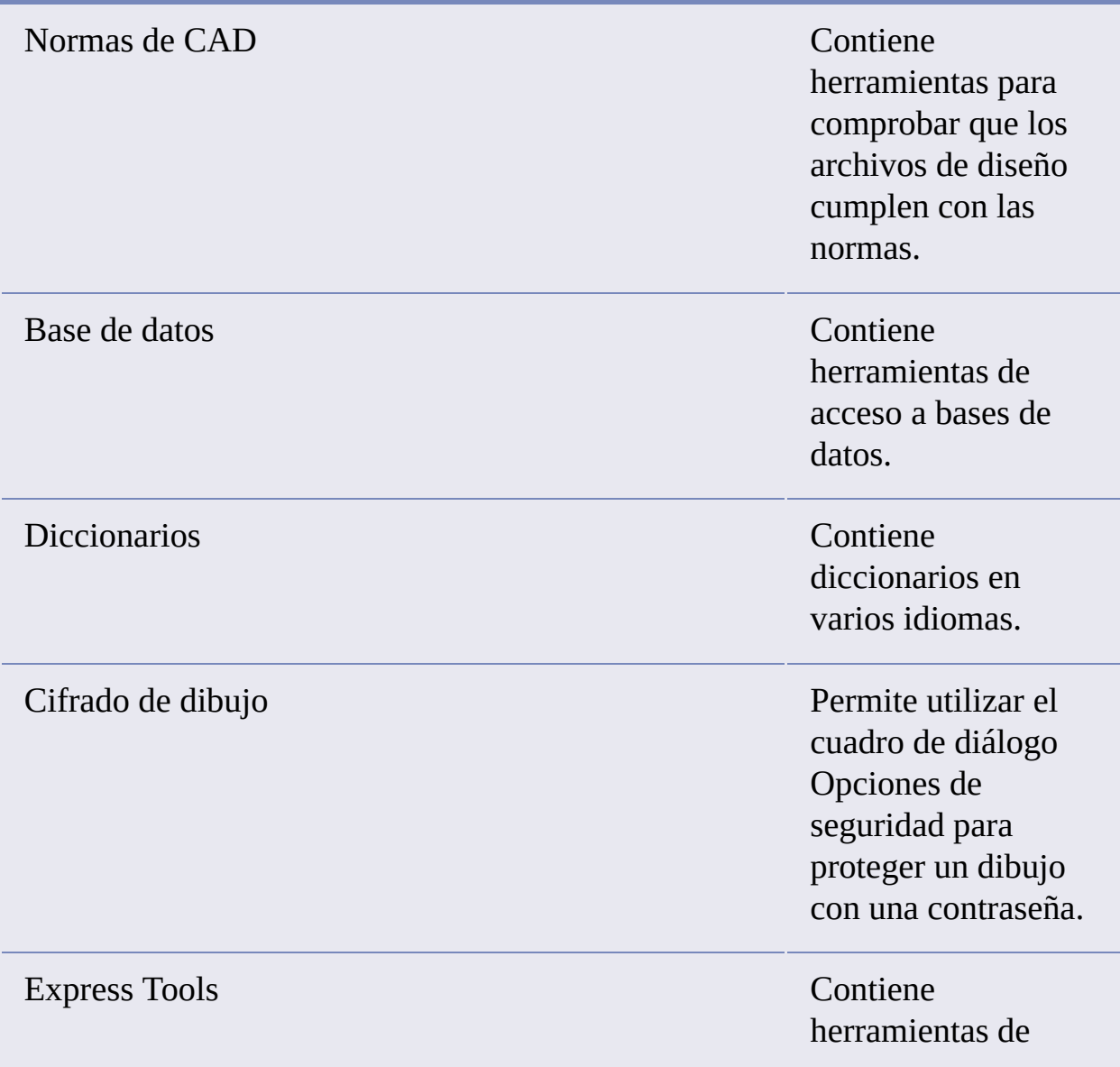

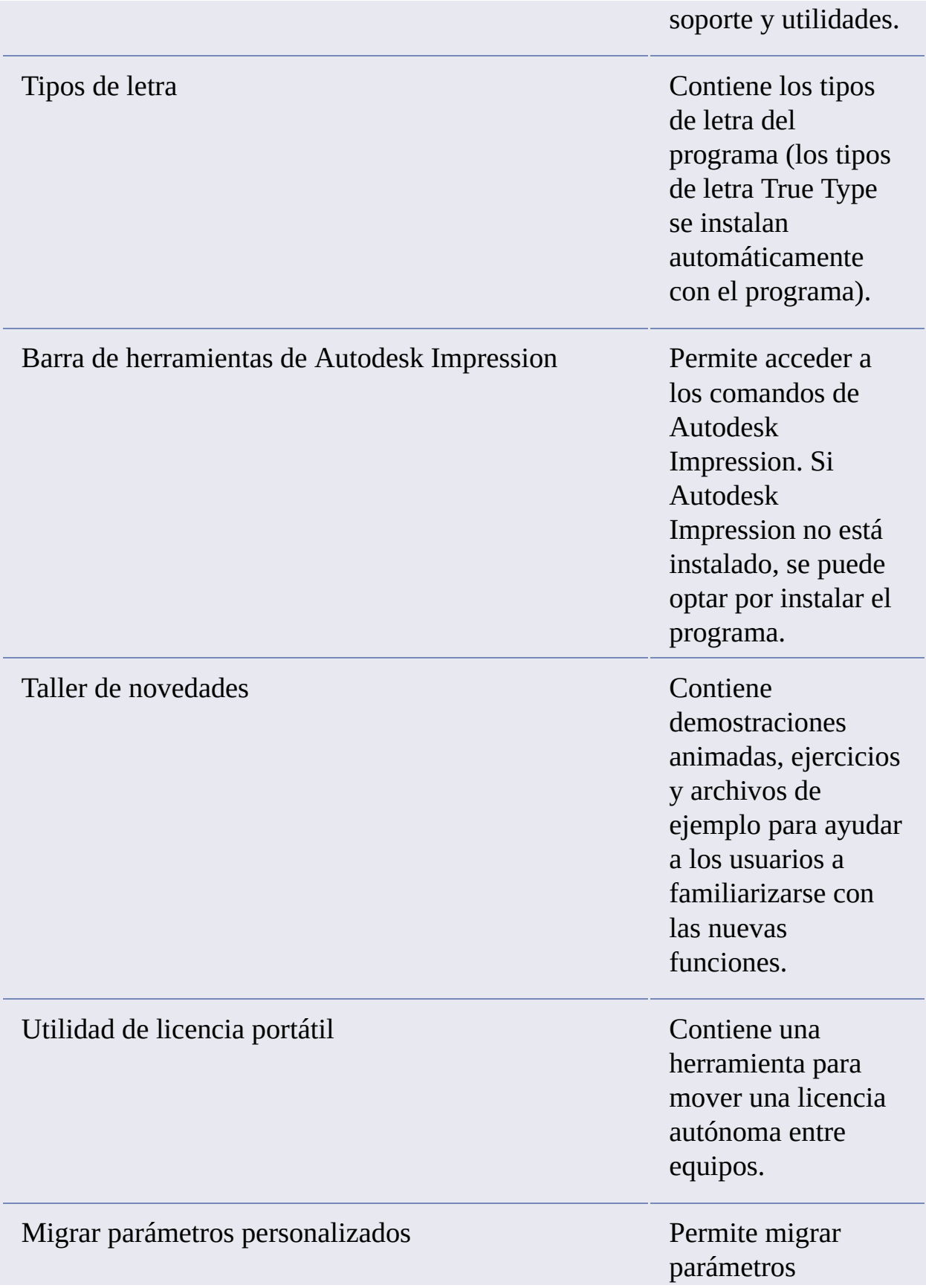

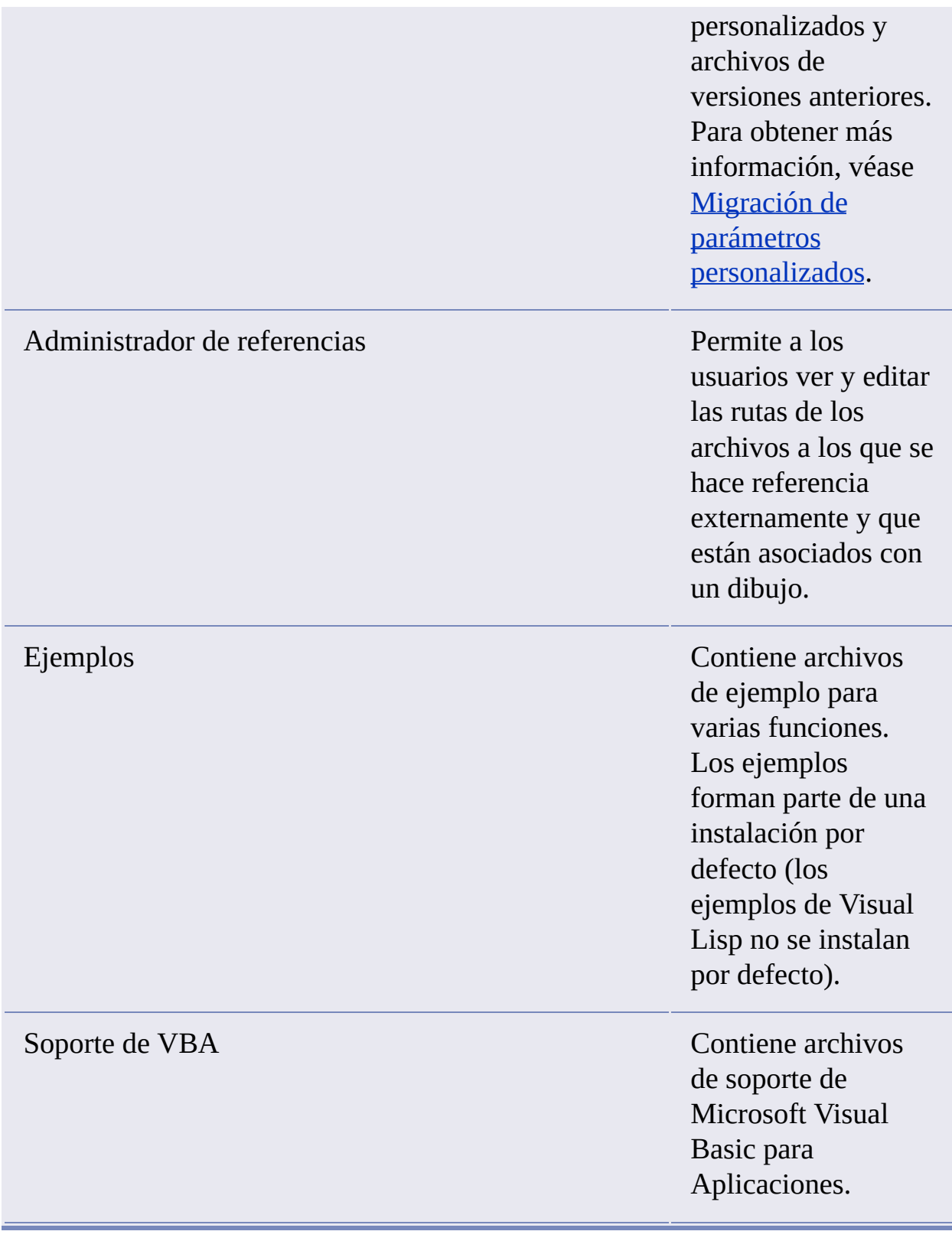

<span id="page-81-0"></span>¿Cuáles son las ventajas de instalar la Biblioteca de materiales?

La Biblioteca de materiales contiene más de 300 materiales creados de manera profesional que se pueden aplicar inmediatamente a los objetos del modelo. También pueden actuar como base para materiales personalizados creados por el usuario.

Para obtener más información sobre los materiales, véase [Materiales](javascript:hhctrl_d0e2954.Click()) y texturas.

<span id="page-82-0"></span>¿Dónde se encuentran los manuales del producto?

Toda la documentación creada para productos de Autodesk se elabora con dos formatos diferentes: PDF y CHM.

- Los archivos PDF están disponibles durante la instalación; haga clic en el vínculo Documentación del instalador.
- **Los archivos CHM están disponibles después de instalar el producto; se** accede a ellos desde el sistema de ayuda del producto.

Todo el contenido de los archivos PDF está disponible desde el sistema de ayuda del producto instalado.

Los archivos también se instalan en la carpeta *\AutoCAD\Help*.

<span id="page-83-0"></span>Manual de [instalación](#page-0-0) autónoma de AutoCAD > [Resolución](#page-72-0) de problemas de instalación >

# Problemas de implantación

En esta sección se describen problemas comunes, y sus soluciones, que pueden surgir con las implantaciones de software.

- **¿Existe una lista de [comprobación](#page-84-0) que pueda consultar al realizar una implantación?**
- **¿Dónde deben ubicarse las [implantaciones?](#page-85-0)**
- **¿Cuáles son las rutas de búsqueda por defecto y los [parámetros](#page-86-0) de ubicación de archivos?**
- **Además de definir rutas de búsqueda y [ubicaciones](#page-95-0) de archivos, ¿se**  $\blacksquare$ **pueden añadir archivos?**
- **¿Dónde puedo comprobar si existen Service Packs [disponibles](#page-96-0) para mi software?**
- **¿Cómo [extraigo](#page-97-0) un archivo MSP?**
- **¿Se pueden modificar más adelante los [parámetros](#page-98-0) de recursos en línea?**
- **¿Dónde puede obtener [información](#page-99-0) sobre InfoCenter?**
- **¿Qué son los canales de [información?](#page-100-0)**
- **¿Cuáles son las ventajas de activar los canales de CAD [Manager?](#page-101-0)**
- **¿Qué son las fuentes RSS y cómo benefician a mi [instalación?](#page-102-0)**
- **¿Dónde puede obtener [información](#page-103-0) sobre las ubicaciones de**  $\blacksquare$ **búsqueda de InfoCenter?**
- **¿Cómo se definen o [personalizan](#page-104-0) las ubicaciones de búsqueda?**

<span id="page-84-0"></span>¿Existe una lista de comprobación que pueda consultar al realizar una implantación?

El *Manual del administrador de red* contiene una sección completa que describe las acciones previas y todo el proceso de [implantación.](javascript:hhctrl_d0e2995.Click()) Véase Tareas preliminares para una implantación en red.

<span id="page-85-0"></span>¿Dónde deben ubicarse las implantaciones?

Se requieren *carpetas compartidas*, tanto en el método de instalación con licencia de red como en el método con licencia autónoma de varios puestos. La carpeta compartida (*recurso compartido de red*) se crea antes de ejecutar el Asistente de instalación, y es donde se almacenan las implantaciones de producto.

Se recomienda asignar a la carpeta de recurso compartido de red el nombre *Implantaciones* en el escritorio del sistema donde se desean almacenar las implantaciones. A continuación, se pueden añadir subcarpetas en la carpeta *Implantaciones* compartida que transmitan claramente los nombres de productos que se piensan implantar. Por ejemplo:

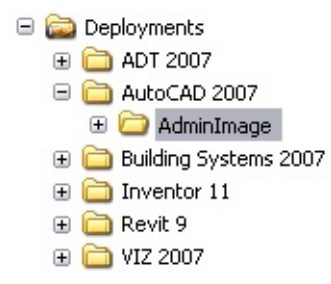

Las subcarpetas que se incluyen en una carpeta compartida se comparten automáticamente.

**Consejo** Es necesario disponer del conjunto de permisos Control total en la carpeta compartida al crear las imágenes de implantación. Se necesitan permisos de lectura para acceder al recurso compartido de red y permisos administrativos en la estación de trabajo donde se implanta el programa.

<span id="page-86-0"></span>¿Cuáles son las rutas de búsqueda por defecto y los parámetros de ubicación de archivos?

Las ubicaciones de los archivos de soporte se definen automáticamente durante el proceso de instalación. Los archivos de soporte incluyen controladores, menús y parámetros opcionales definidos por el usuario, como archivos de diccionario y de personalización. Para los archivos de soporte se especifican rutas predefinidas.

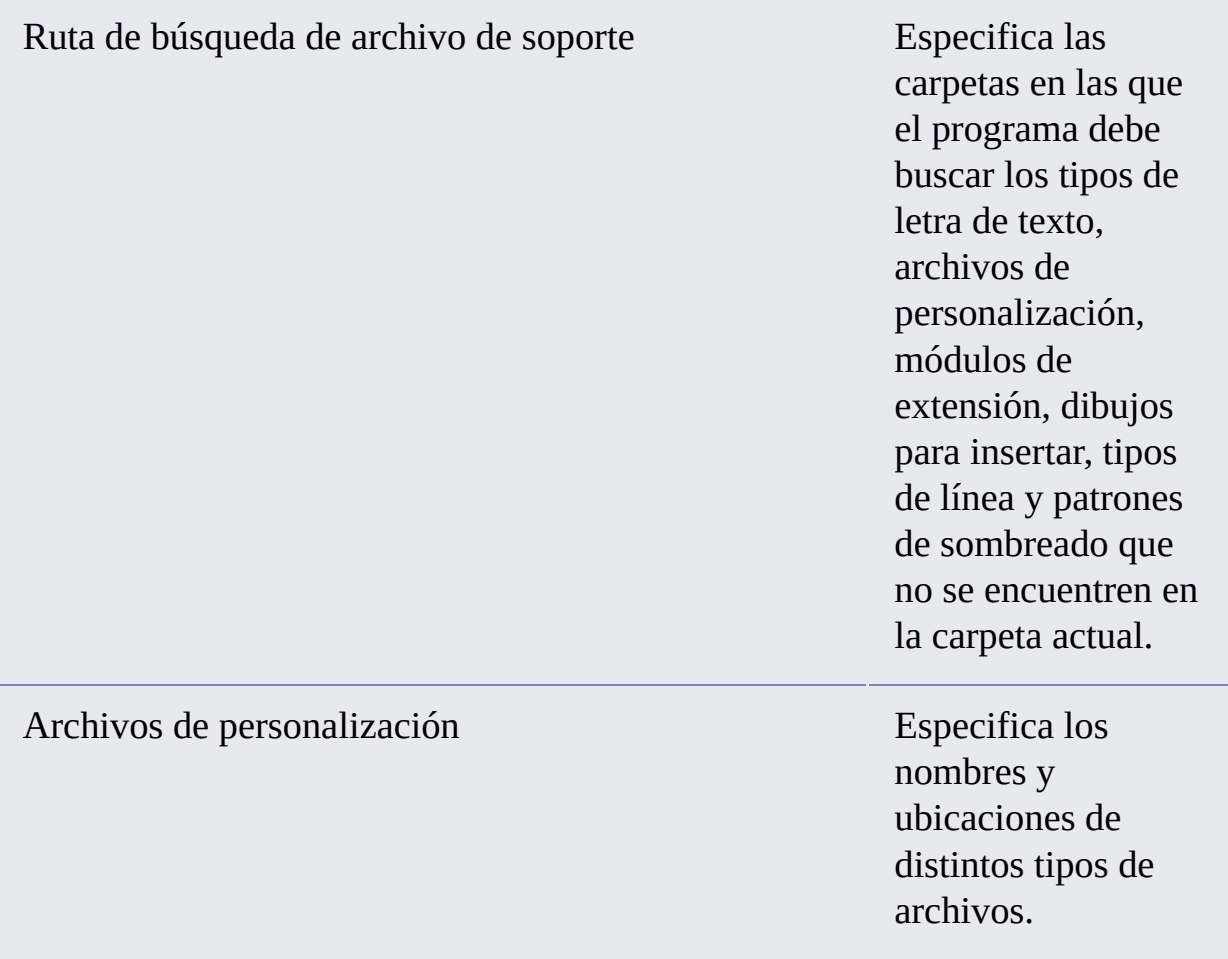

## **Archivo de personalización principal:**

Precisa la ubicación por defecto del archivo de personalización principal (*acad.cui*).

**Archivo de personalización de empresa:**

Precisa la ubicación de un archivo de personalización de empresa.

**Ubicación de iconos personalizados:**

Precisa la ubicación de los iconos personalizados utilizados en archivos de personalización.

de parámetros opcionales.

## **Archivo de diccionario personalizado:**

Determina el diccionario personalizado que se utilizará (si se

#### Archivos de diccionario y de tipo de letra Especifica una serie

dispone de uno).

#### **Archivo de tipo de letra alternativo:**

Especifica la ubicación del archivo de tipo de letra que se utilizará si no se encuentra el tipo de letra original y no se ha especificado un tipo alternativo en el archivo de asignación de tipos de letra.

#### **Archivo de asignación de tipos de letra:**

Precisa la ubicación del archivo que define cómo convertir tipos de letra que no se pueden encontrar.

## Ruta de búsqueda de archivo de soporte de impresora

Especifica los parámetros de la ruta de búsqueda de los archivos de soporte de la impresora.

**Ruta de búsqueda de configuración de impresora:**

Precisa la ruta de los

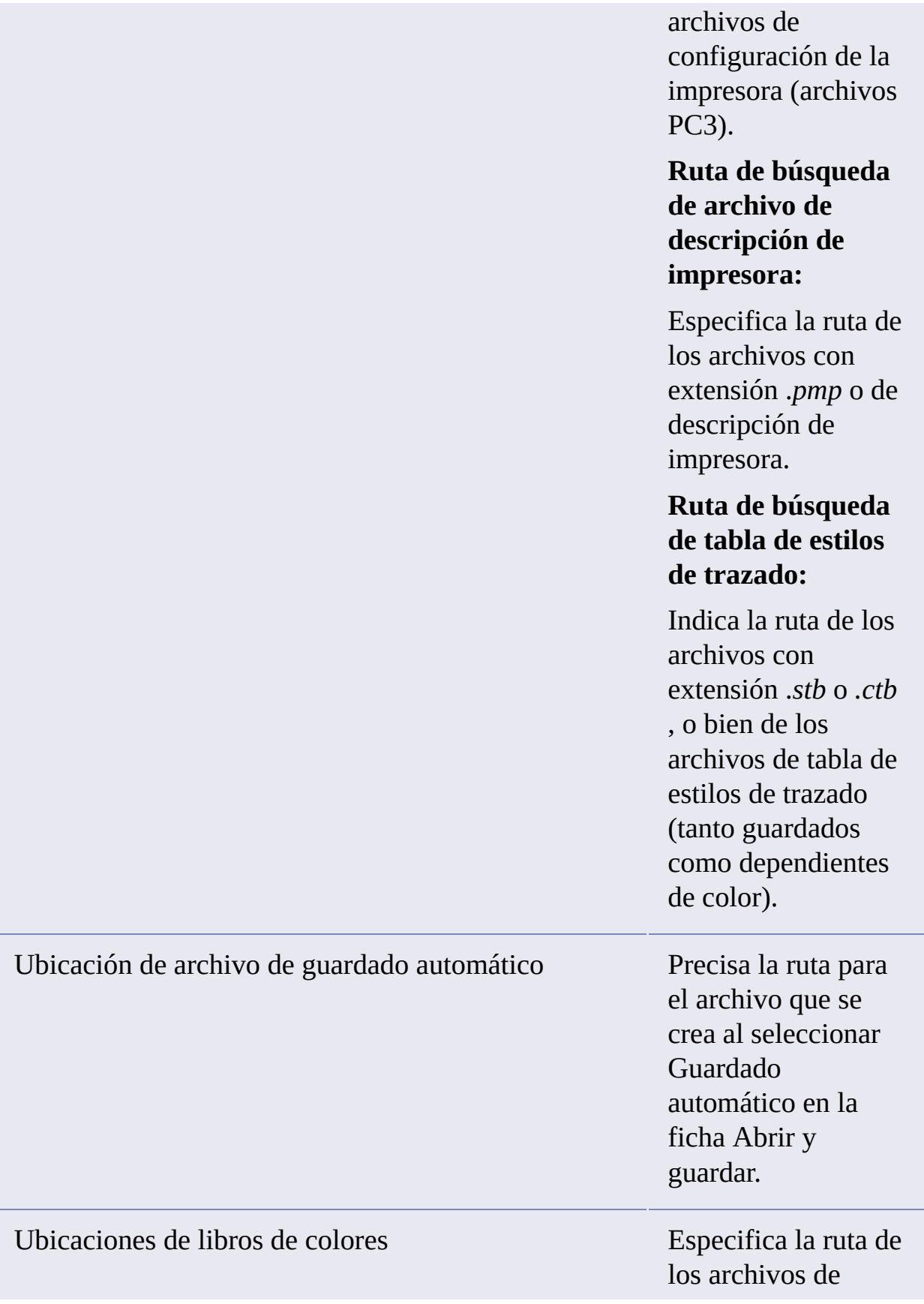

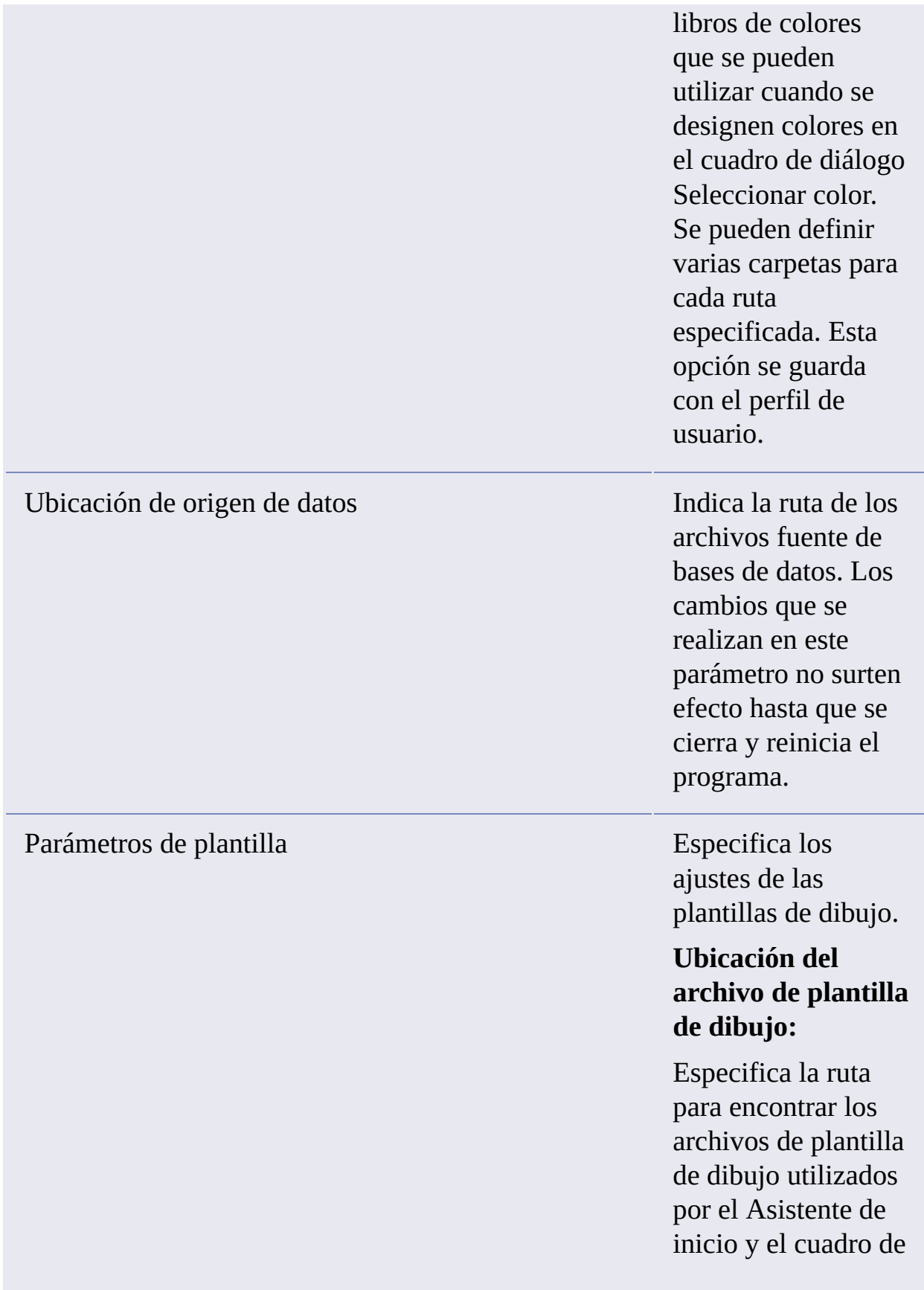

#### diálogo Nuevo.

**Ubicación del archivo de plantilla de conjunto de planos:**

Especifica la ruta para localizar archivos de plantilla de conjunto de planos utilizados por el Asistente de conjunto de planos.

## **Nombre de archivo de plantilla por defecto de RNUEVO:**

Especifica el archivo de plantilla de dibujo utilizado por el comando RNUEVO.

**Plantilla por defecto para creación de planos y reemplazos de configuración de página:**

Especifica el archivo de plantilla por defecto que se utiliza para crear nuevos planos y para almacenar reemplazos de configuración de

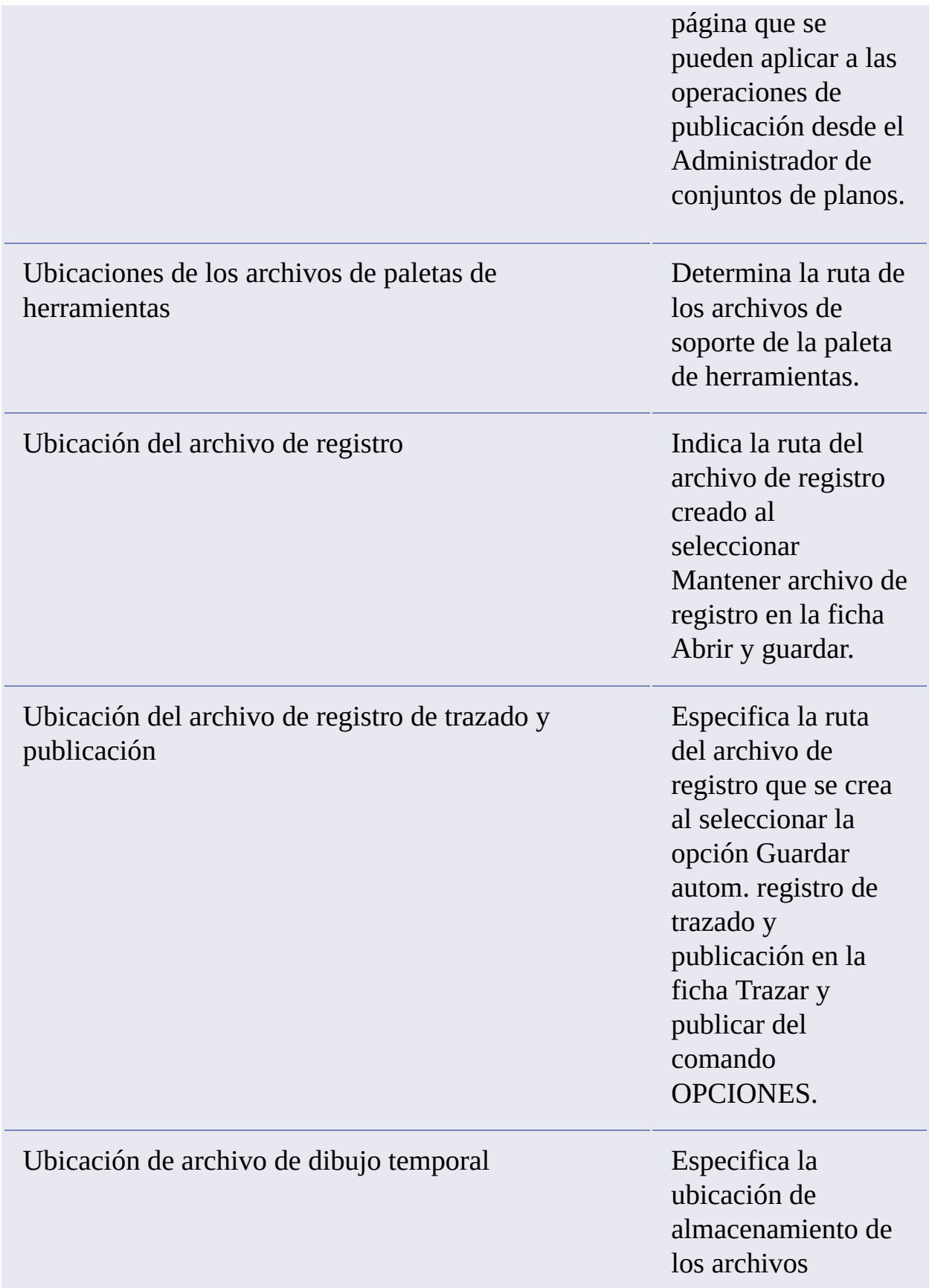

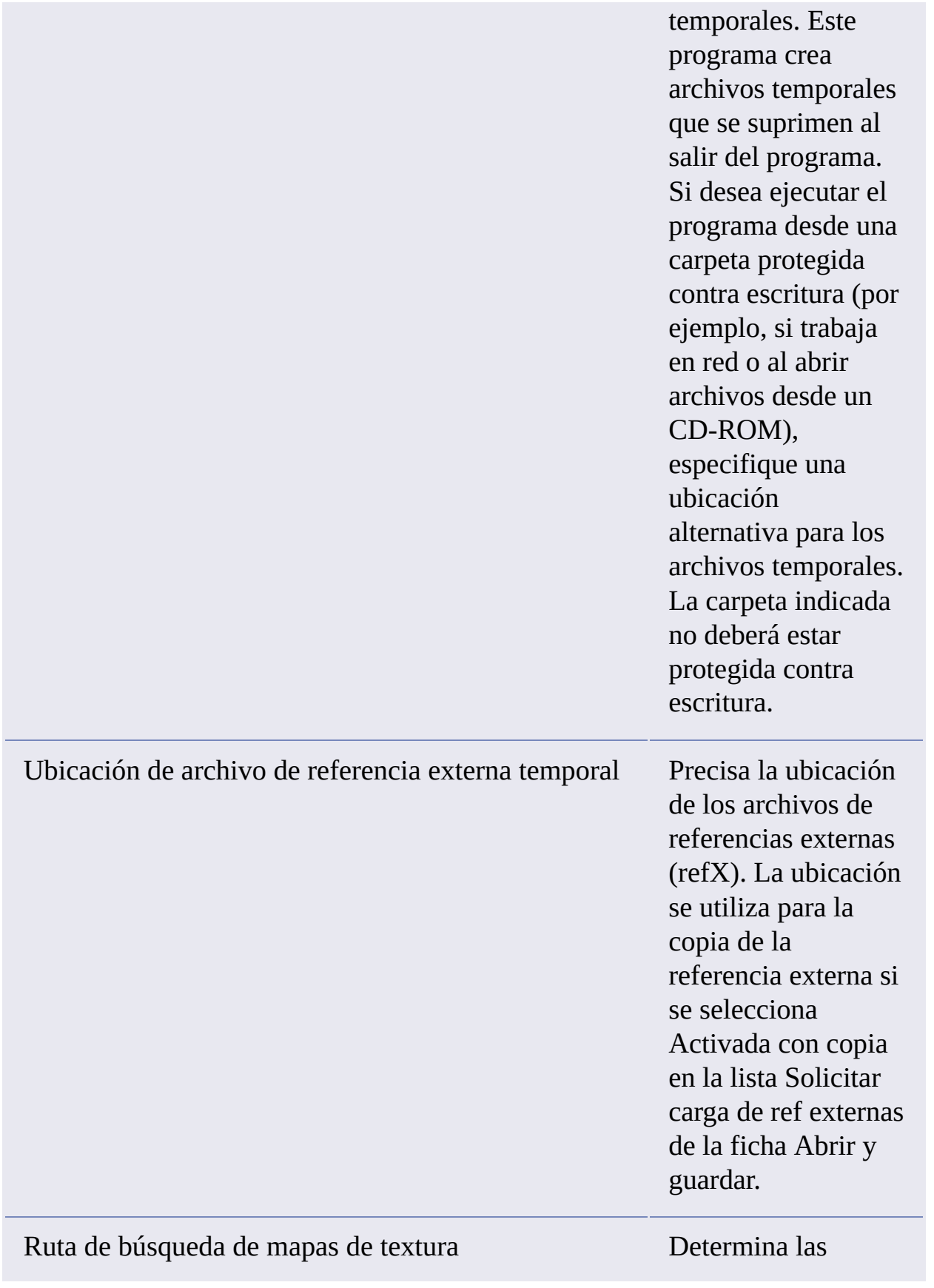

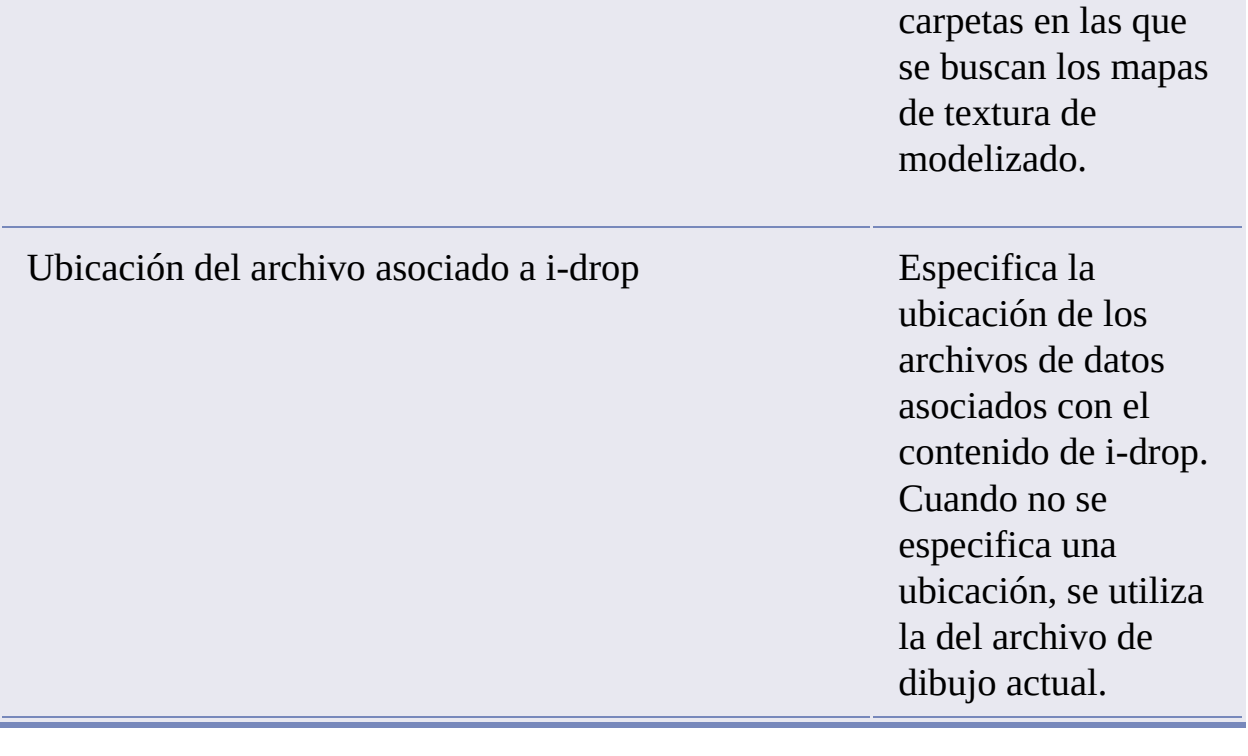

<span id="page-95-0"></span>Además de definir rutas de búsqueda y ubicaciones de archivos, ¿se pueden añadir archivos?

Mediante el botón Añadir, se pueden definir rutas donde se almacenan los archivos. No se pueden añadir archivos específicos.

<span id="page-96-0"></span>¿Dónde puedo comprobar si existen Service Packs disponibles para mi software?

Para saber si está disponible una actualización de mantenimiento o un Service Pack para el producto, visite la página de soporte de productos de Autodesk en <http://www.autodesk.es/soporte>.

<span id="page-97-0"></span>¿Cómo extraigo un archivo MSP?

Los archivos de actualización de mantenimiento de Microsoft (MSP) suelen incluirse en ejecutables de Service Pack que se descargan desde el sitio web de soporte de productos de Autodesk. Para extraer el archivo MSP del ejecutable, ejecute el programa de actualización desde el símbolo del sistema de Windows mediante el conmutador */e*.

Preste especial atención a la ubicación donde se extraen los archivos. Para obtener información detallada acerca de cómo utilizar el archivo de actualización, consulte el archivo *Léame* correspondiente.

<span id="page-98-0"></span>¿Se pueden modificar más adelante los parámetros de recursos en línea?

Sí. Si desea cambiar el estado de recursos en línea después de instalar un producto, puede realizarlo desde la Utilidad de control de CAD Manager. Esta utilidad se instala independientemente de AutoCAD.

Desde el Asistente de instalación, seleccione Instalar herramientas y utilidades y, a continuación, seleccione la Utilidad de control de CAD Manager. Tras finalizar la instalación, puede iniciar la utilidad desde el menú Inicio (Windows). Haga clic en Todos los programas (o Programas) > Autodesk > CAD Manager Tools Utilidad de control de CAD Manager.

<span id="page-99-0"></span>¿Dónde puede obtener información sobre InfoCenter?

Puede utilizar InfoCenter para escribir una pregunta y obtener ayuda, mostrar el panel Centro de comunicaciones para consultar los anuncios y las actualizaciones de productos o bien mostrar el panel Favoritos para acceder a los temas guardados. Para obtener más [información,](javascript:hhctrl_d0e3271.Click()) consulte Buscar y recibir información.

<span id="page-100-0"></span>¿Qué son los canales de información?

El componente Centro de comunicaciones de InfoCenter permite recibir anuncios de diferentes canales de información. Mediante estos canales, puede recibir:

- Información de soporte de productos, incluidas notificaciones sobre actualizaciones de mantenimiento.
- Anuncios del Centro de suscripciones y noticias sobre el programa de  $\blacksquare$ suscripción, así como vínculos a lecciones de e-Learning, si es miembro de Autodesk Subscription.
- Notificaciones sobre nuevos artículos y nuevas sugerencias publicados  $\blacksquare$ en sitios web de Autodesk.

<span id="page-101-0"></span>¿Cuáles son las ventajas de activar los canales de CAD Manager?

Los canales de CAD Manager permiten acceder a contenido basado en Internet y a funciones de información de una ubicación de fuentes específica.

<span id="page-102-0"></span>¿Qué son las fuentes RSS y cómo benefician a mi instalación?

Una fuente RSS es un vínculo directo que se inicia mediante la suscripción a un sitio web. Una vez suscrito, la principal ventaja es una secuencia en constante actualización de contenido enviado a su sistema en forma de artículos resumidos, hilos de foros, envíos de blog, etc. RSS es la abreviatura de Rich Site Summary (resumen del sitio enriquecido) o Really Simple Syndication (sindicación verdaderamente sencilla).

<span id="page-103-0"></span>¿Dónde puede obtener información sobre las ubicaciones de búsqueda de InfoCenter?

Puede utilizar InfoCenter si desea buscar en varias fuentes a la vez (por ejemplo en la Ayuda, el Taller de novedades y los archivos especificados) o si prefiere buscar en un único archivo o ubicación.

Para obtener más información, consulte Buscar [información.](javascript:hhctrl_d0e3313.Click())

<span id="page-104-0"></span>¿Cómo se definen o personalizan las ubicaciones de búsqueda?

Los parámetros de búsqueda en InfoCenter y del Centro de comunicaciones se pueden definir en el cuadro de diálogo Parámetros de InfoCenter o en la Utilidad de control de CAD Manager. Deberá hacer uso de Utilidad de control de CAD Manager para especificar los parámetros del canal CAD Manager.

Véase [Especificar](javascript:hhctrl_d0e3327.Click()) parámetros de InfoCenter para obtener más información sobre los parámetros que se pueden configurar.

<span id="page-105-0"></span>Manual de [instalación](#page-0-0) autónoma de AutoCAD > [Resolución](#page-72-0) de problemas de instalación >

## Problemas de licencia

En esta sección se describen problemas habituales, y sus soluciones, relacionados con licencias de software y con las licencias de sus productos.

- **¿Cuál es la diferencia entre una licencia [autónoma](#page-106-0) y una licencia de red?**
- **¿Cuáles son las ventajas de utilizar una versión del [software](#page-107-0) con**  $\blacksquare$ **licencia de red?**
- **¿Para qué se utiliza Internet [Explorer?](#page-108-0)**

<span id="page-106-0"></span>¿Cuál es la diferencia entre una licencia autónoma y una licencia de red?

Los productos con licencia autónoma se registran y se activan en una estación de trabajo individual. Si bien el software se puede instalar en varios sistemas de las instalaciones, la licencia sólo permite que haya un sistema en funcionamiento. Se puede emplear la Utilidad de licencia portátil si es necesario transferir una licencia a otro sistema. Si es necesario ejecutar más sistemas, se deben adquirir más productos con licencia autónoma o bien se puede convertir la licencia autónoma en licencia de red.

Los productos con licencia de red se basan en Network License Manager para controlar las licencias de software. El software se puede instalar y ejecutar en varios sistemas, hasta el número máximo de licencias adquiridas. Network License Manager "aplica un check-out" a las licencias hasta que todas están en uso. No se puede ejecutar el programa en más sistemas hasta que se "aplica un check-in" en una licencia. Si es necesario ejecutar más sistemas, se pueden adquirir licencias adicionales para su mantenimiento en Network License Manager.

<span id="page-107-0"></span>¿Cuáles son las ventajas de utilizar una versión del software con licencia de red?

Los productos con licencia de red se recomiendan en grandes instalaciones de dibujo o diseño, aulas y entornos de pruebas. La principal ventaja es que se pueden instalar los productos en más sistemas que el número de licencias adquiridas (por ejemplo, se adquieren 25 licencias pero se instala en 40 estaciones de trabajo. En cualquier momento, los productos se ejecutarán en el número máximo de sistemas para los que dispone de licencia. Esto significa que se consigue una licencia realmente flotante. Si es necesario ejecutar el software en más sistemas, se pueden adquirir más licencias.

El registro y la activación se realizan una sola vez y las licencias se mantienen en Network License Manager.
¿Para qué se utiliza Internet Explorer?

Después de instalar un producto, puede utilizarlo en *modo de evaluación* durante un número determinado de días. Siempre que inicie el programa, se solicitará la activación del software. Cuando decida activar el software, Internet Explorer conseguirá que el proceso sea mucho más rápido. Después de introducir los datos de registro y enviarlos a Autodesk, se devuelve un código de activación y ya no se solicita la activación al iniciar el programa.

<span id="page-109-0"></span>Manual de [instalación](#page-0-0) autónoma de AutoCAD > [Resolución](#page-72-0) de problemas de instalación >

Problemas de red

En esta sección se describen problemas habituales, y sus soluciones, relacionados con la ejecución de una instalación de red o con la configuración de los servidores de licencia de red.

- **Cuando se instalan [herramientas](#page-110-0) y utilidades, ¿qué selecciones son**  $\blacksquare$ **de aplicación en una instalación autónoma de varios puestos?**
- **Cuando se instalan [herramientas](#page-111-0) y utilidades, ¿qué selecciones son**  $\blacksquare$ **adecuadas en una instalación autónoma?**
- **¿Dónde puedo [encontrar](#page-112-0) el nombre de mi servidor?**
- **Si decido crear un archivo de registro, ¿qué tipo de [información](#page-113-0) se**  $\blacksquare$ **incluirá en él?**
- **Cuando se especifican los [parámetros](#page-114-0) de la estación de trabajo del usuario, tengo la opción de especificar un perfil. ¿Qué son los perfiles?**
- **¿Puedo crear accesos directos de escritorio [personalizados?](#page-115-0)**  $\blacksquare$
- **¿Qué sucede cuando se añaden o [combinan](#page-116-0) Service Packs?**  $\blacksquare$
- **¿Qué es un archivo de imagen [administrativa](#page-117-0) (MSI)?**  $\blacksquare$

<span id="page-110-0"></span>Cuando se instalan herramientas y utilidades, ¿qué selecciones son de aplicación en una instalación autónoma de varios puestos?

Dado que un producto con licencia autónoma de varios puestos no se basa en un servidor de licencias para gestionar o activar la licencia, la única herramienta adecuada es la herramienta Autodesk CAD Manager.

La herramienta CAD Manager es necesaria si se realizan cambios en los canales de CAD Manager.

<span id="page-111-0"></span>Cuando se instalan herramientas y utilidades, ¿qué selecciones son adecuadas en una instalación autónoma?

Autodesk CAD Manager es la única herramienta que ofrece ventajas en un producto con licencia autónoma. Esta herramienta permite modificar canales de CAD Manager.

<span id="page-112-0"></span>¿Dónde puedo encontrar el nombre de mi servidor?

Cuando instala un producto con licencia de red, debe especificar el nombre del servidor que ejecutará Network License Manager. Si no conoce el nombre del servidor, puede encontrarlo rápidamente si abre el símbolo del sistema de Windows en el sistema que ejecutará Network License Manager. En el símbolo del sistema, escriba **ipconfig /all** y anote la entrada Host Name.

<span id="page-113-0"></span>Si decido crear un archivo de registro, ¿qué tipo de información se incluirá en él?

Se pueden generar dos tipos de archivos de registro que supervisan la información sobre implantaciones e instalaciones.

El archivo de registro de red mantiene un registro de todas las estaciones de trabajo que ejecutan la implantación. El registro contiene el nombre de usuario, el nombre de la estación de trabajo y el estado de la instalación. Consulte en este archivo la información de estado y detalles sobre los problemas que pueden haber encontrado los usuarios durante la instalación.

El archivo de registro de cliente contiene información detallada acerca de la instalación en cada estación de trabajo. Este tipo de información puede serle muy útil a la hora de diagnosticar problemas relacionados con la instalación. El registro de cliente está ubicado en el directorio *\Temp* de cada estación de trabajo cliente.

<span id="page-114-0"></span>Cuando se especifican los parámetros de la estación de trabajo del usuario, tengo la opción de especificar un perfil. ¿Qué son los perfiles?

Los perfiles se crean en la ficha Perfiles del cuadro de diálogo Opciones. Los perfiles pueden contener parámetros de configuración para prácticamente cualquier elemento que no sea una variable de sistema basada en dibujos. Por ejemplo, un perfil puede contener elementos como rutas de soporte, parámetros de pinzamiento y parámetros de trazado.

Cuando se indica un perfil en la página Especifique preferencias de usuario durante el proceso de implantación, se garantiza que todas las estaciones de trabajo que utilicen esta implantación para instalar el producto se configurarán de la misma forma.

<span id="page-115-0"></span>¿Puedo crear accesos directos de escritorio personalizados?

Se pueden crear accesos directos de escritorio personalizados que utilicen conmutadores de la línea de comandos para especificar diferentes opciones al iniciar el programa. Por ejemplo, se pueden definir conmutadores de la línea de comandos para ejecutar una secuencia de comandos durante el inicio del programa, crear un dibujo basado en una plantilla o en un dibujo prototipo o designar un espacio de trabajo que debe restablecerse durante el inicio.

Para obtener más información, véase [Personalizar](javascript:hhctrl_d0e3432.Click()) el inicio.

<span id="page-116-0"></span>¿Qué sucede cuando se añaden o combinan Service Packs?

Cuando se añade un Service Pack, éste se aplica únicamente en la implantación actual. Se pueden añadir varios Service Packs a una implantación. El archivo del Service Pack se incluye en la implantación y se aplica después de implantar el producto.

Cuando se combina un Service Pack, éste se fusiona en la imagen administrativa. Una vez fusionado, el Service Pack no se puede eliminar de la imagen administrativa. Se pueden incluir varios Service Pack en una única imagen administrativa.

Al crear la implantación, puede añadir o combinar Service Packs en la página Incluya Service Packs.

<span id="page-117-0"></span>¿Qué es un archivo de imagen administrativa (MSI)?

Una *imagen administrativa* es una recopilación de recursos de archivo compartidos creada durante el proceso de implantación que se utiliza en las implantaciones para instalar el programa en estaciones de trabajo en red. Cuando se crea la implantación, se pueden aplicar Service Packs (actualizaciones de mantenimiento) a una imagen administrativa. Un archivo *.msi* es un archivo de Microsoft Installer.

<span id="page-118-0"></span>Manual de [instalación](#page-0-0) autónoma de AutoCAD > [Resolución](#page-72-0) de problemas de instalación >

Problemas de desinstalación y mantenimiento

En esta sección se describen problemas habituales, y sus soluciones, relacionados con la incorporación y eliminación de componentes, la reinstalación o reparación de la instalación y la desinstalación de productos.

- **Cuando se añaden o se eliminan [componentes,](#page-119-0) ¿cómo se puede saber**  $\blacksquare$ **qué componentes se instalan por defecto?**
- **¿Se puede cambiar la carpeta de instalación al añadir o eliminar**  $\blacksquare$ **[componentes?](#page-123-0)**
- **¿Cuándo debo volver a instalar el producto en lugar de [repararlo?](#page-124-0)**
- **¿Necesito mi disco original para volver a instalar el [software?](#page-125-0)**
- **Después de reparar mi instalación, ¿puedo recuperar mis**  $\blacksquare$ **[parámetros?](#page-126-0)**
- **Cuando desinstalo el software, ¿qué archivos [permanecen](#page-127-0) en el sistema?**

<span id="page-119-0"></span>Cuando se añaden o se eliminan componentes, ¿cómo se puede saber qué componentes se instalan por defecto?

Para ver rápidamente qué componentes se instalan en una instalación típica por defecto, haga clic en el botón Rest. opc. por def. de la página Añada o elimine componentes.

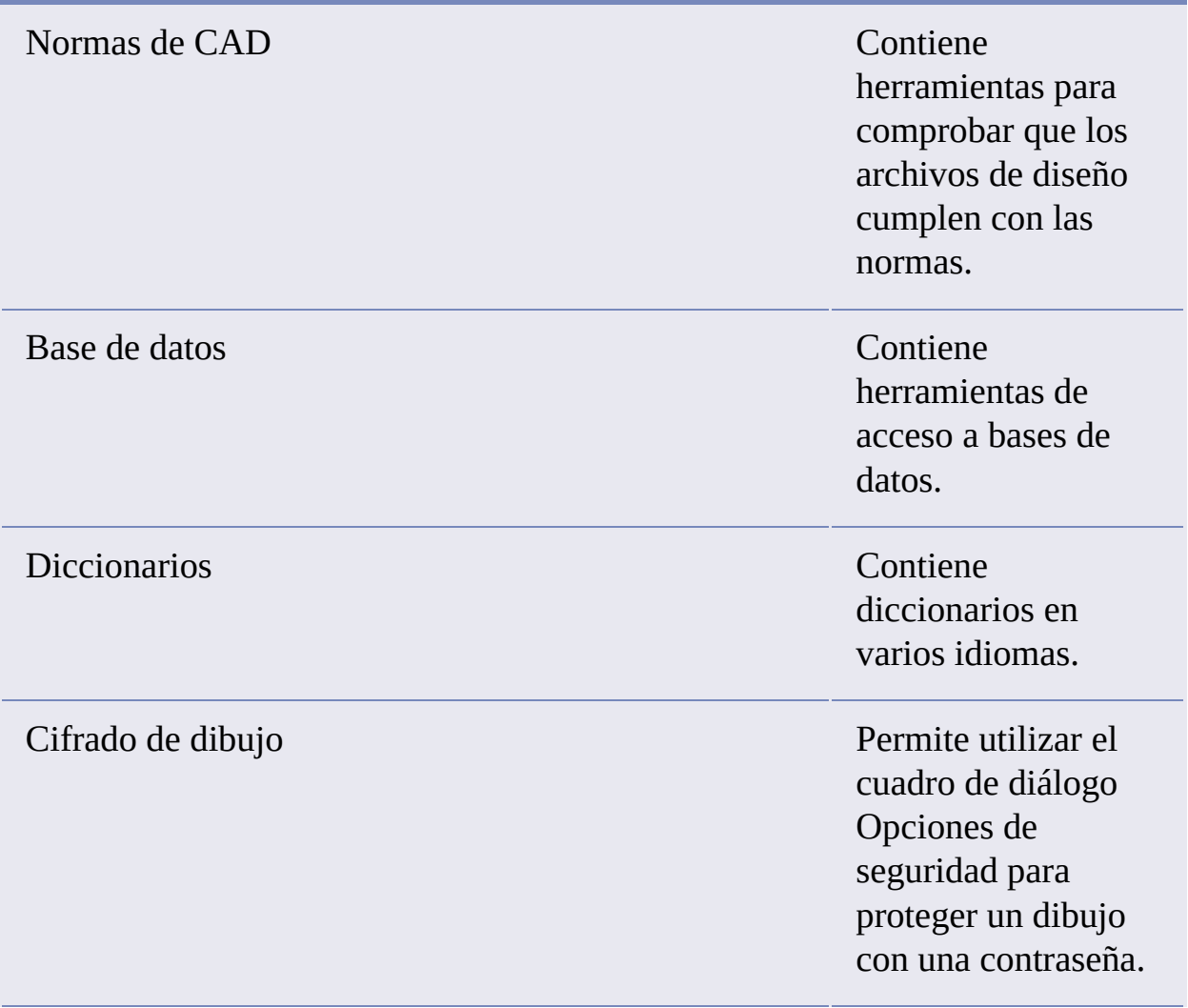

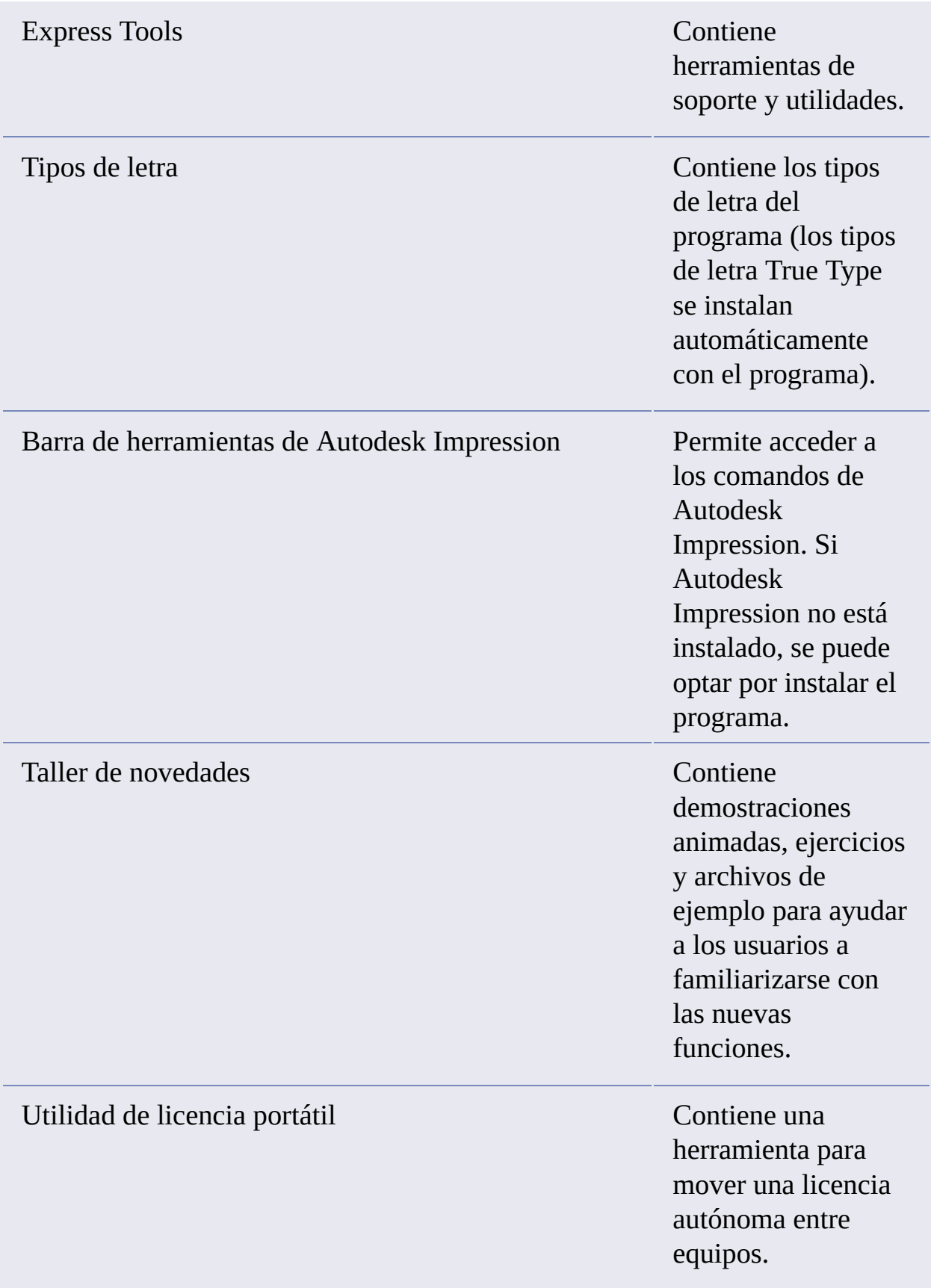

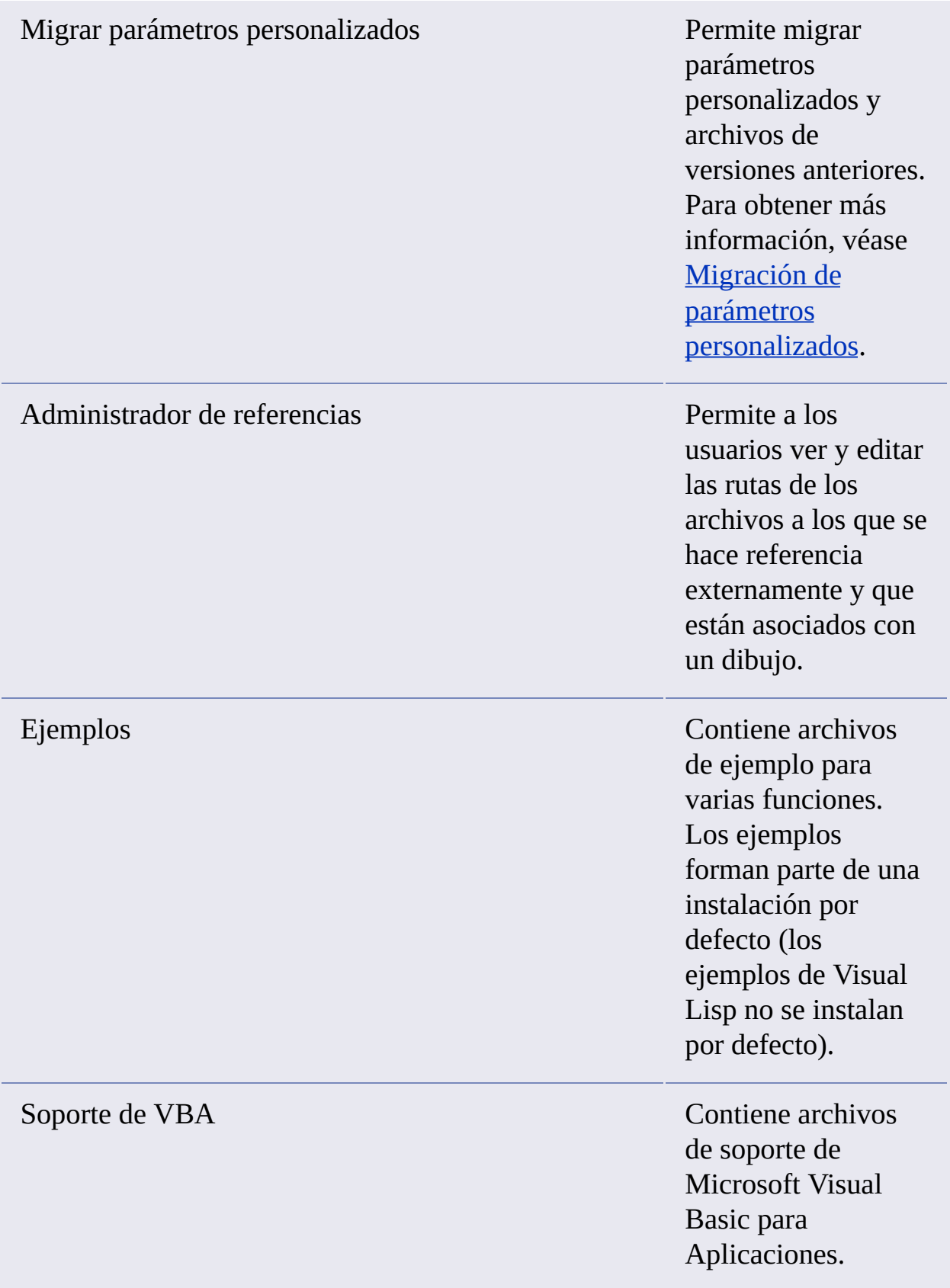

<span id="page-123-0"></span>Manual de [instalación](#page-0-0) autónoma de AutoCAD > Resolución de problemas de instalación > Problemas de desinstalación y [mantenimiento](#page-72-0) >

¿Se puede cambiar la carpeta de instalación al añadir o eliminar componentes?

Después de instalar el producto no se puede cambiar la ruta de instalación en la página Añada o elimine componentes. El cambio de la ruta mientras se añaden componentes provocaría un error del programa, por lo que no se puede realizar.

<span id="page-124-0"></span>¿Cuándo debo volver a instalar el producto en lugar de repararlo?

Debe volver a instalar el producto si suprime o modifica por error archivos necesarios para el programa. Si faltan o se modifican archivos, el rendimiento del programa se ve afectado y pueden aparecer mensajes de error al intentar ejecutar un comando o localizar un archivo.

Si una reparación falla, la mejor opción es realizar una nueva instalación.

<span id="page-125-0"></span>¿Necesito mi disco original para volver a instalar el software?

Al realizar una reinstalación del producto, no es necesario disponer del DVD o CD original a mano. Los datos de instalación se almacenan en caché en la unidad y se reutilizan al volver a realizar la instalación.

<span id="page-126-0"></span>Después de reparar mi instalación, ¿puedo recuperar mis parámetros?

Los parámetros personalizados se pueden exportar y volver a importar más adelante en el mismo sistema si se ha efectuado una reparación de la instalación.

Para obtener información más detallada sobre la exportación e importación de parámetros [personalizados,](#page-28-0) véase Exportar e importar parámetros personalizados procedentes de la misma versión.

<span id="page-127-0"></span>Cuando desinstalo el software, ¿qué archivos permanecen en el sistema?

Si desinstala el producto, algunos archivos permanecerán en el sistema, como los archivos creados o editados (por ejemplo, dibujos o menús personalizados).

El archivo de licencia también se conserva en la estación de trabajo después de desinstalar el producto. Si vuelve a instalar en la misma estación de trabajo, la información de licencia sigue siendo válido y no es necesario volver a activar el producto.